# **Fund Manager**

**User Guide** 

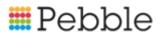

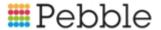

# Copyright

© SF Software Limited t/a PEBBLE 2017. All Rights Reserved.

The software described in this document is furnished under a license agreement or nondisclosure agreement. The software may be used or copied only in accordance with the terms of those agreements. No part of this publication may be reproduced, stored in a retrieval system, or transmitted in any form or any means electronic or mechanical, including photocopying and recording for any purpose other than the purchaser's personal use without the written permission of Pebble.

Pebble, Media Exchange 3, Coquet Street, Newcastle, Tyne and Wear, NE1-2QB

Tel: 0845 310 1788.

Publication Number: 90325

Date of Issue: 20/12/18

# **Contents**

| How to access Fund Manager                | 1  |
|-------------------------------------------|----|
| Logging in                                | 1  |
| Getting help on the screens               | 1  |
| Configuring your browser for Fund Manager | 3  |
| Dashboard                                 | 5  |
| Administration                            | 7  |
| Manage Names                              | 9  |
| Batch Actions                             | 10 |
| Group Actions                             | 10 |
| Create New Names/Organisations            | 11 |
| Consolidating pupil names                 | 12 |
| Manage Accounts                           | 14 |
| To view and edit accounts                 | 14 |
| To edit account details                   | 15 |
| Ratch Actions                             | 17 |

| Group Actions                        | 18 |
|--------------------------------------|----|
| To create a new account              | 18 |
| Manage Bank Accounts                 | 20 |
| Period End options                   | 24 |
| View Opening Balances                | 24 |
| Period End Closedown                 | 25 |
| Joinos options                       | 26 |
| Create Joinos Codes                  | 26 |
| Transactions                         | 27 |
| Recording transactions               | 29 |
| Receipts                             | 30 |
| Payments                             | 34 |
| Splitting receipts and payments      | 37 |
| Making transfers                     | 39 |
| Between accounts                     | 39 |
| Between names                        | 39 |
| Cancelling and amending transactions | 41 |
| Importing transactions               | 41 |
| Reports                              | 43 |
| Accounts Summary                     | 43 |
| Search Transactions                  | 44 |

| Search Account Balances                | 45 |
|----------------------------------------|----|
| Lists                                  | 46 |
| List Receipts by Receipt Number        | 46 |
| List Payments By Cheque/Voucher Number | 46 |
| List All Transfers                     | 46 |
| Cancellations                          | 47 |
| List of Cancellations                  | 47 |
| Special Reports                        | 47 |
| Who's Not Paid                         | 47 |
| Journal Reports                        | 48 |
| Gift Aid                               | 48 |
| New Claim for Donations                | 49 |
| Claim History                          | 50 |
| Bank & Cash                            | 53 |
| Reports                                | 53 |
| Bank & Cash Summary                    | 53 |
| Bank History                           | 54 |
| Cash History                           | 54 |
| List Reconciled Bank Accounts          | 54 |
| Banking Actions                        | 54 |
| Pay Receipts to Bank                   | 54 |

| Draw Cheque for Cash               | 55 |
|------------------------------------|----|
| Reconcile a Bank Statement         | 56 |
| Transfers                          | 57 |
| Transfer between Bank Accounts     | 57 |
| Cancellations                      | 57 |
| Cancel/Amend Bank Transaction      | 57 |
| Unreconcile a Bank Statement       | 58 |
| List Cancelled Bank Transactions   | 58 |
| VAT                                | 58 |
| Generate VAT 100                   | 59 |
| Previous VAT 100 Submissions       | 59 |
| Register                           | 61 |
| Prerequisites                      | 62 |
| Record Taken Items                 | 62 |
| Reports                            | 63 |
| Taken Items                        | 64 |
| Name Summary                       | 64 |
| Statement                          | 65 |
| Special                            | 66 |
| Universal Infant Free School Meals | 66 |
| Account Summary                    | 68 |

| Upload Register File                                                      | 68 |
|---------------------------------------------------------------------------|----|
| SIMs Software Integrations                                                | 69 |
| Joinos                                                                    | 70 |
| Create Offer v2                                                           | 70 |
| Create Offer                                                              | 71 |
| Active Offers                                                             | 72 |
| Pending Offers                                                            | 73 |
| Expired Offers                                                            | 73 |
| Documents                                                                 | 73 |
| How to transfer Joinos payments so you can reconcile your bank statements | 74 |
| Messaging                                                                 | 76 |
| ParentPay                                                                 | 77 |
| Map Names                                                                 | 78 |
| Accounts                                                                  | 78 |
| Reports                                                                   | 80 |
| Other                                                                     | 80 |
| How to transfer money so you can reconcile your bank statements           | 80 |
| sQuid                                                                     | 81 |
| View Offers                                                               | 82 |
| Post New Offer                                                            | 82 |
| Map Offers to Accounts                                                    | 83 |

| Where's the money                                                              |     |
|--------------------------------------------------------------------------------|-----|
| Configuration                                                                  | 86  |
| How to transfer sQuid payments money so you can reconcile your bank statements | 88  |
| When to contact us                                                             | 89  |
| Fund Manager Action Buttons                                                    | 91  |
| Glossary                                                                       | 95  |
| Index                                                                          | 103 |

# Chapter 1

# How to access Fund Manager

## Logging in

- 1. Go to apps.mypebble.co.uk.
- 2. Enter the email and password from your welcome email.

#### If you don't have a password:

- Click on the Forgotten Your Login Details link underneath the login button.
- You'll then be prompted for your email address; enter the email address you use to log onto Fund Manager and click Reset my Password.
- You should then receive an email with a link to choose a new password.

**Note:** When you set your password, please remember that it must have at least eight characters, including at least one letter, one number and one special character e.g. \$, &

## Getting help on the screens

You can use the screen help within Fund Manager to learn more about the screen and the fields on the screen.

To access this, click on the Help icon at the bottom right hand of the screen and then select View Help.

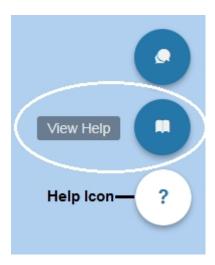

This opens a panel of help on the screen which helps you with the activity you are doing on the screen.

# Chapter 2

# Configuring your browser for Fund Manager

We recommend you use Google Chrome whilst using Fund Manager as this is the highest supported browser. You can, however, use latest versions of Internet Explorer or Mozilla Firefox.

For configuration, please follow the steps below for the browser you are using. See Configuring Browsers - found on the Support site

# Chapter 3

# **Dashboard**

The Dashboard has been designed with a report function, showing a quick overview of your accounts and as a shortcut to the most frequently used menu options. You can navigate through the application by using the tabs at the top of the screen or by clicking on the quick link buttons.

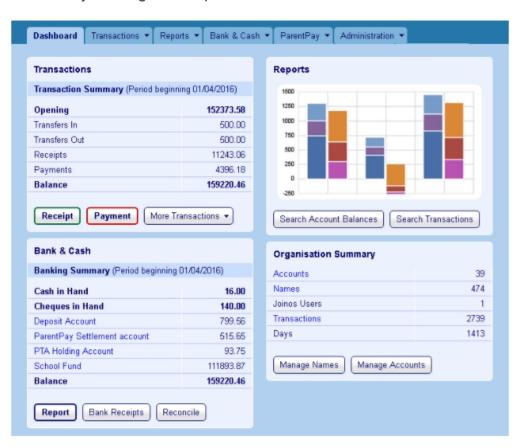

Each section has a specific purpose.

- The Transactions area identifies your Opening Balance as well as Transfers in and out, Receipts, Payments and the Balance of your Accounts.
- The Bank and Cash area identifies your Cash and Cheques in Hand, your Bank Accounts and their Balances. It also identifies the Financial Period start date.
- The Reports area offers you short cuts to Search Account Balances and Search Transactions.
- The Organisation Summary displays the number of Accounts, Names,
   Transactions and Days in the Financial Period.
- The Tabs at the top of the screen are the way in which you navigate to the different areas of the application. Each Tab reveals a list of menu items.

# Chapter 4

# **Administration**

The Administration menu is where you complete setup, started before or during training. So although it is the last menu on Fund Manager, we will consider what is on it first.

There are a number of records set up here:

- Names
- Accounts
- Bank Accounts
- Ledger Codes

In addition this is where you have period end options:

- View Opening Balances
- Perform year end close-down

If you use Joinos, you will also see the following options on the Administration menu:

- · Create Joinos Codes
- Manage Connections

**Tip:** Remember you can get more help on anything you read in this chapter by checking the help on the Fund Manager screens. For more information, see **Getting help on the screens**.

### **Manage Names**

You can import pupil Names from your school administration database. The \*MISAPP SIMS only feature is the automatic way to add an up-to-date file of pupil names with their year and registration group details and import them quickly into Fund Manager. If you have an integration with Fund Manager e.g. ParentPay or sQuid then we can import your names within the integration. More help and information on this can be found by contacting the Support Team.

Note: Pebble Support generally does this for you as part of your initial setup.

Each Pupil has their own entry within Fund Manager so you can register individual transactions against them. More options are available such as Staff, Contact details and Groups. Other names, including organisations etc., can be added as required using the Manage Names/Organisation option.

You will need to refresh your pupil and staff information e.g. at the start of a new year or term or when pupils move from class to class or year to year. If you use MISapp or have an integration, pupils will automatically move from class to class, year to year once you refresh the data. New names for pupils or staff will appear ready for you to import into Fund Manager - don't forget to archive old pupils and staff when they leave school via Administration > Manage Names > Batch Actions. If you are not using MISapp or a third party integration, you will need to update names manually, with an imported CSV file.

**Note:** It is your responsibility to handle personal data in accordance with GDPR law.

In Administration > Manage Names, use the Filter box at the top of the Manage Names screen to find quickly the Name/Group/Year/Class etc. you are looking for.

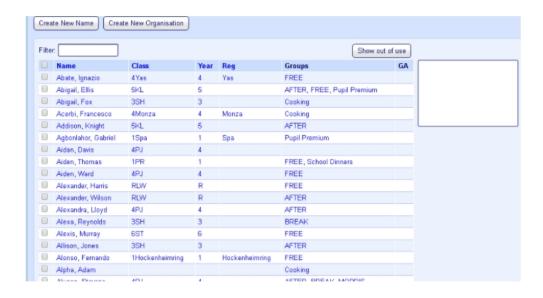

#### **Batch Actions**

The options in these sections can be applied to more than one name at a time.

Once a name is no longer required you can mark it Out of Use. Select the box next to the name and then select Out of Use.

You can return a name to 'in use' by clicking Show out of use. You will now see 'out of use' names; they will appear in grey. Select the name(s) and then select In Use in Batch Actions. Refresh the page by clicking Administration > Manage Names for the Name(s) to be returned to 'In Use'.

#### **Group Actions**

Pupils are already usually imported by Class, Year or Registration group or create your own pupil group (User Defined) for your Fund Manager names, e.g. trips, off site, overseas, sixth form, etc. You can also set up groups for different groups of pupils e.g. universal infant free school meals, pupil premium, etc. Together with the filter options throughout Fund Manager, groups assist you in selecting names quickly when you want to assign transactions to the names in the group or include the names in the group within reports, such as the Who's Not Paid report.

**Note:** Names can be assigned to more than one group, so you can design the groups to make your workday easier.

Once you have created the groups you want to use, you assign names to the groups. This includes the names in the group and you can then apply various actions to the groups.

• Open Administration > Manage Names.

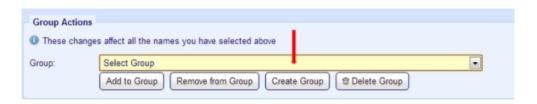

#### **Create New Names/Organisations**

We would always suggest that you Import your pupil names from your administration database; this should avoid duplication. The \*MISAPP feature is the automatic way to add an up to date file of pupil names with their year and registration group details and import them quickly into Fund Manager more help and information on this can be found by contacting the Support Team.

Names can be added on an ad-hoc basis for pupils, staff and parents. Choose the entry (Create New Pupil) and enter the correct Title/Name and complete the fields below with any additional information you require.

- In Use means that the record is on roll and actively in use.
- Gift Aid means that the parent or other adult is a tax payer.

Selecting this flag will mark the pupil for gift aid donation on the Names list and help you search on Gift Aid donors. However, in order to claim gift aid and complete the tax refund form for Registered Charities, you must fill in the gift aid donor details on the pupil details. Once you have created the pupil record, update the pupil details and select the Gift Aid tab for the pupil. There, enter the gift aid donor details (Title, First name, Last name, Address line and Postcode).

**Note:** You can copy in the gift aid donor information from the parent / guardian contact details you have on record. You may need to amend the copied details if they are incomplete.

**Tip:** If you update Gift Aid Donor details for a transaction that falls in a closed period it is automatically included in the next submission.

**Note:** Don't forget to archive old pupils and staff when they leave school via Administration > Manage Names > Batch Actions.

New organisations can be created and only need creating once, using Create New Organisation. Input the organisation's name, you do not have to enter any other details unless you want to. Once you have filled in all the information you require click Save.

#### Consolidating pupil names

If you have duplicate pupil names you can consolidate these into one and merge the associated contact details, transactions and taken items.

- On the Manage Names screen, click the pupil Name you want to use as the Primary Record. This opens the pupil Details screen.
- 2. On the Details screen, select the Consolidate Pupil tab.
- Select the pupil in the list of names as the Secondary Record which you want to merge in with the Primary Record.
- 4. Click Preview Consolidation.
  - Check the details of the consolidation.

These include Receipts, Payments, Transfers, Taken Items, Phone Numbers, Addresses, Email Addresses, Joinos Codes and sQuid Cards depending on what information is associated to each contact.

5. If you are sure you are merging the correct records, click Confirm.

6. Because you can't retrieve the two separate records once you complete this process, you must click Consolidate Names at the prompt to confirm that this is really what you want to do.

After clicking Consolidate Names, receipts, payments, transfers and taken items transferred from the Secondary Records will now be reported as belonging to the consolidated Primary Record and the Secondary Record will be marked Out of Use.

### **Manage Accounts**

An Account (sometimes known as a cost centre) is equivalent to an individual column header in a manual ledger. Accounts can be created at any time. There is no effective limit to the number of Accounts you may have, but each one must have its own unique Code.

The Account Code is a combination of between 1 and 6 letters and/or numbers. Once saved, a code and an account name can be edited but can never be deleted; instead Accounts are taken Out of Use when you have no further need of them. This prevents them from appearing on the transaction screens. They may continue to appear on the report screens if they have a balance which is relevant to the open financial period. The accounts in the group will be reported individually and with a subtotal.

**Note:** When accounts are listed in Fund Manager, they are presented in Account Code order; numbers first and then alphabetically.

#### To view and edit accounts

Open Dashboard (Organisation Summary) > Manage Accounts
 OR

Open Administration> Manage Accounts.

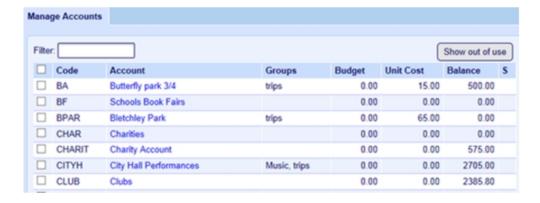

2. By clicking on any of the Account names you can then edit the account

#### details.

| Update Account  |                                                |  |
|-----------------|------------------------------------------------|--|
|                 |                                                |  |
| Account Code    | 10RW                                           |  |
| Account Name    | YEAR 10 REWARDS                                |  |
|                 | ☑ In Use □                                     |  |
|                 | Share Balances                                 |  |
|                 |                                                |  |
| Opening Balance | 0.00 Amend Opening Balance New OrBalance: 0.00 |  |
| Budget          | 000                                            |  |
|                 |                                                |  |
| Unit Cost       | 000                                            |  |
| Groups          |                                                |  |
| Belongs To:     |                                                |  |
| belongs to:     |                                                |  |
|                 |                                                |  |
|                 | <b>⇒</b>                                       |  |
|                 |                                                |  |
|                 |                                                |  |
| New Group       |                                                |  |
|                 |                                                |  |
| Save (# Abandon |                                                |  |
|                 | _                                              |  |

#### To edit account details

- 1. The unique Account Code.
- 2. Enter the Account Name.
- 3. In Use is selected by default and this means that you can select the account on the system.
- 4. Joinos for Parents only: If you want to share the balance through Joinos so parents can see what's left to pay on an offer, select Share Balances.

Note: You will need to create the offer as usual within Joinos, using Joinos > Create Offer, then select the Unspecified check box and enter the minimum amount you would like parents to pay, complete the offer with the relevant attachments, add names to the offer and then post to make it visible to parents. Once a parent has paid the deposit, they will be able to see what they have left to pay, via the Balances tab in Joinos.

 Register only: If you want to register pupil attendance and take-up of meals, using the Register tab within Fund Manager, then select Register Account. 1. Select an Exclusion Group for the account.

**Note:** You must select an Exclusion Group even if you don't have any pupils assigned to it.

 If you have an Android Tablet you have purchased direct from Pebble, and you want to view and record attendance on this, select Display on Device.

**Note:** If you have any other Tablet, you must check with Pebble Support for its compatibility.

If required, you can amend the account Opening Balance (the amount of money the account owned or owed on the date the account was created) although we do not recommend this.

For example, if you have discovered that your user accounts and bank accounts don't balance, and have identified the reason why you can increase or decrease the user account opening balance so that the user accounts and bank accounts balance correctly.

**Note:** Don't use this option as a short-cut to entering a transaction on the system to get your accounts to balance. Entering a transaction - either anew if you had not entered it before, or as a contra-entry to cancel a mistaken entry - is the best way to get your accounts to balance as this provides traceability when you come to audit your accounts.

**Warning!** If you amend the user account opening balance so that your user accounts and bank accounts don't balance you will not be able to complete your period end close-down.

If you need to amend the opening balance, click Amend Opening Balance.

To increase or decrease the opening balance:

- Select Increase or Decrease.
- Enter the value by which you want to increase or decrease the opening balance. For example, to increase by £10, enter 10.00 in the balance by box; to decrease by £25.30, enter 25.30 in the balance by box.
- 3. Click Set Opening Balance Change.
- 7. Enter a Budget value for the account, if required.

A negative value indicates an expected level of expenditure or loss. A positive value indicates an expected level of income or profit. This might be useful for budget holders to know their budget position by simply looking in Fund Manager for the funds that remain available.

8. If you want to use the report, Who's not paid, enter a Unit Cost (cost per pupil head).

**Note:** If you don't use a unit cost then the Who's Not Paid report won't generate any details for you to view.

- 9. If required, select which Groups the account Belongs to by clicking the group name in the left-hand window. Or if you need to create a new group, enter the name in the New Group field.
- 10. Click Save.

#### **Batch Actions**

The options in these sections can be applied to more than one account at a time.

Once an account is no longer required for daily use you can mark it Out of Use. Select the box next to the Account then select Out of Use. If you need to report on an archived account simply click Show Out of Use.

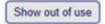

You will now see archived Accounts - they will appear in grey. To mark an account in use again, select the box next to the Account then select In Use in the Batch Actions section, Click the Update Account(s) button for the Account.

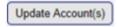

Then click the Hide out of use button again to return.

#### **Group Actions**

You can create your own account groups for your Fund Manager accounts, e.g. trips, off site, overseas, sixth form, etc. Together with the filter options throughout Fund Manager, groups assist you in selecting accounts quickly within reports.

**Note:** Accounts can be assigned to more than one group, so you can design the groups to make your workday easier.

Once you have created the groups you want to use, you assign accounts to the groups. This includes the accounts in the group and you can then apply various actions to the groups.

• Open Administration > Manage Accounts.

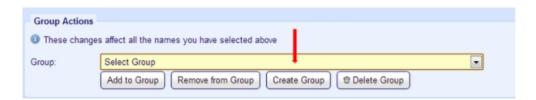

#### To create a new account

To create a new account to pay receipts to and make payments from:

• Click Administration > Manage Accounts > Create New Account.

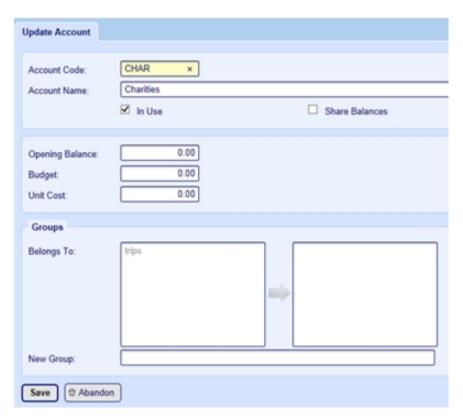

### Manage Bank Accounts

A Bank Account can be any account held with a bank that is used for the purposes of managing your Fund, eg current account, Savings accounts etc.

Many schools operate with a single Bank Account for their School Fund. The system comes with one such Account already defined. This is called 'Current Account' but you may edit this Bank Name if you wish. Click the Current Account Name and then overtype the Name 'Current Account' with whatever you want your Bank Account to be called.

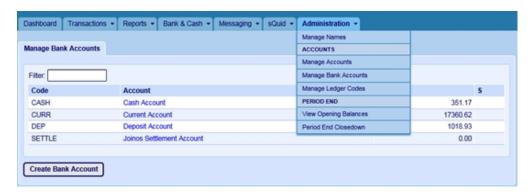

If you have more than one Bank Account you may create additional accounts by clicking Create Bank Account. You will need to add a unique Code and Name. However the name of the Default Account cannot be changed from code CURR (nor can it be archived). The Name normally includes the name of the bank itself and the type of account. This information can be edited when necessary.

| Update Account |                                                                                          |                  |         |  |
|----------------|------------------------------------------------------------------------------------------|------------------|---------|--|
|                |                                                                                          |                  |         |  |
| Code:          | CURR                                                                                     | Opening Balance: | 2356.31 |  |
| Name:          | Current Account                                                                          |                  |         |  |
|                | <ul> <li>✓ In Use:</li> <li>☐ Settlement Account:</li> <li>✓ Default Account:</li> </ul> |                  |         |  |
| Save 🗈 Ab      | andon                                                                                    |                  |         |  |
|                |                                                                                          |                  |         |  |

Hint
If CURR is the Code for your most frequently
used Bank Account, it will ensure this Account
stays at the top of the alphabetical list. Use
Codes for other Bank Accounts starting with
letters after D to ensure this.

You can set an Opening Balance for a Bank Account. This is the value of the Reconciled Bank Balance at the date on which you are creating the account. In Use

Bank Accounts can be taken Out of Use when you have no further need of them, by ticking the box 'Out of Use' and then saving.

Settlement Account

This is a very particular type of Bank Account that is used for electronic transactions. If your parents are paying for items by logging into a payment portal and using Debit and Credit cards, these electronic transactions are handled using a settlement Bank Account.

Default Account

You can also mark an Account as your Default Account in this screen, i.e. the Account you use most frequently eg the CURR - Current Account.

# **Ledger Codes**

The Ledger Codes option is available for providing exports into other finance packages to allow you to continue providing unified reports (eg VAT reporting), whilst gaining the benefits of Fund Manager's superior transaction entry. Set up your ledger codes in Fund Manager to match the Ledger codes in your external finance package. Then you can assign debit and credit entries to the correct ledgers to make accounting easier (e.g. grouping all trip transactions etc).

There are two types of Ledger Code:

Ledger Code

This is used to group transactions for a particular purpose.

Bank Ledger Code

This is used to match the bank in Fund Manager to the bank code in an external financial system.

The codes can be Alphanumeric, up to 20 characters. If you integrate with an external accounting package for reporting purposes, set up the codes in Fund Manager that match the same codes in the external system you are integrating with. This ensures that the transaction appears in the external ledger that you want it to, making it easy for you to identify and track the transactions or if a bank ledger code that the transactions are posted to the expected banks in both systems.

#### To create a Ledger code

1. Open Administration > Manage Ledger Codes.

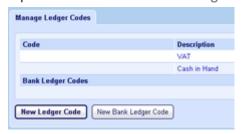

- 2. Click New Ledger Code.
- 3. Enter the Code and the Name.

**Note:** The VAT and Cash in Hand ledger codes are set up in Fund Manager by default and you can't amend the name of these codes.

4. Select In use if you want to be able to select the code for transactions.

Note: It doesn't apply to the VAT or Cash in Hand codes.

5. Click Save.

#### To create a bank ledger code

1. Open Administration > Manage Ledger Codes.

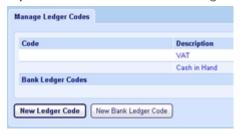

- 2. Click New Bank Ledger Code.
- 3. Enter the Code and select the Bank account.

**Note:** You can only select a bank account that has already been created using Administration > Manage Bank Accounts.

4. Click Save.

## **Period End options**

#### **View Opening Balances**

The Opening Balances of your accounts and bank accounts are usually entered by Pebble Support when you first begin using Fund Manager. If you create additional accounts or bank accounts, you can set up their opening balances using Administration > Manage Accounts and Administration > Manage Bank Accounts.

You can see all of your accounts and their balances using Administration > View Opening Balances. Bank Account opening balances are shown in the left column while Account opening balances are shown in the right column. The totals of the two columns should always match. The Difference should always be 0.00.

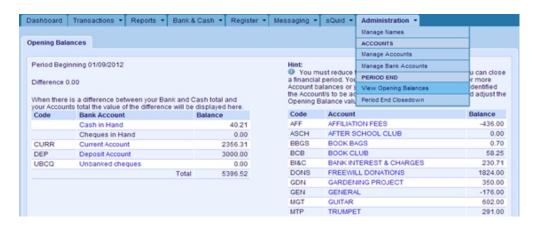

These will also be the Opening Balances for the new financial year following a Period End Close-down. Once the end date for your financial period has passed you can perform a Period End Closedown in Fund Manager that will draw a line under your transactions and allow you to produce the necessary reports to submit to your auditor once you have reconciled all your bank accounts. During the Period End Closedown, Fund Manager will automatically carry forward your account closing balances and present them as the opening balances in the next period.

#### Period End Closedown

**Note:** You do not have to stop entering transactions in your new financial year. You can close down any time after your year end date.

You will need to close down Fund Manager after period end. When you confirm all transactions for the period, these become locked and Fund Manager will automatically carry forward your account closing balances and present them as the opening balance in the next period.

Closedown is something that many people find difficult. Because of this we have created a guide to take you through this step-by-step. For more information, see Period End Closedown Your Financial Year End Guide

# Joinos options

Joinos is Pebble's platform for helping you and the parents of your pupils communicate, pay for trips, school activities and meals.

Although there are two options in the Administration menu, both of these options open the four tabs which enable you to manage the creation and issue of Joinos codes and letters and the contacts for pupils. These tabs are:

- Create Joinos Codes.
- Joinos Codes.
- Manage Connections.
- Joinos Letters.

There are also Joinos options on the Joinos menu. For more information, see the section on Joinos in **SIMs Software Integrations on page 69**.

#### **Create Joinos Codes**

You use this screen to select students and staff who are waiting to be registered on Joinos and create Joinos codes for them.

Joinos codes are used by parents to access Joinos and pay for trips and activitites for their child.

- 1. Open Administration > Create Joinos Codes.
- 2. Select the pupils to generate Joinos codes for.
- Click Create Joinos Codes.

The codes are displaced on the Joinos Codes tab.

**Note:** Joinos codes expire if they aren't used within three months by the parents/carers to register the child on Joinos. In that case you will need to issue a new Joinos code. To do this, use the procedure above, but before selecting pupils to recreate codes for, click Show Registered.

# Chapter 5

# **Transactions**

Transactions represent the flow of money through Fund Manager. These are either Receipts (money is received) or Payments (money is paid out).

Transactions are processed as follows within Fund Manager.

| Activity                   | Where in Fund Manager                    |
|----------------------------|------------------------------------------|
| Recording transactions     | Transactions > Enter a Receipt           |
|                            | Transactions > Record a Payment          |
| Recording money received   | Bank & Cash > Pay Receipts to Bank       |
| as paid into the bank      |                                          |
| Reconciling transactions   | Bank & Cash > Reconcile a Bank Statement |
| Closing the financial year | Administration > Period End Closedown    |

Some of the processing activities cross into the other menus and those will be covered in the relevant chapters. This chapter focuses on the options on the Transactions menu:

- Recording transactions (receipts in and payments out).
- Making transfers (between accounts or names).

- Cancelling and amending unreconciled transactions.
- Importing transactions.

**Tip:** Remember you can get more help on anything you read in this chapter by checking the help on the Fund Manager screens. For more information, see <a href="How to access Fund Manager">How to access Fund Manager</a>.

# **Recording transactions**

By default receipts are displayed on a green background and payments on a red background.

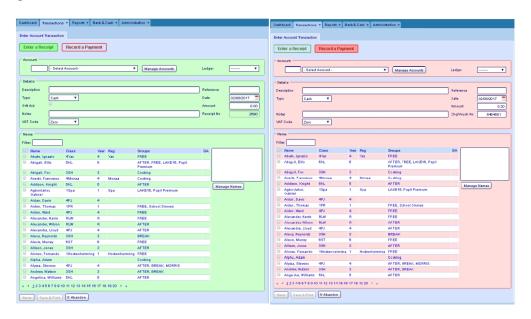

**Note:** To be able to save receipts and payments you must select an Account, enter a Description and Amount and select a Name.

## Receipts

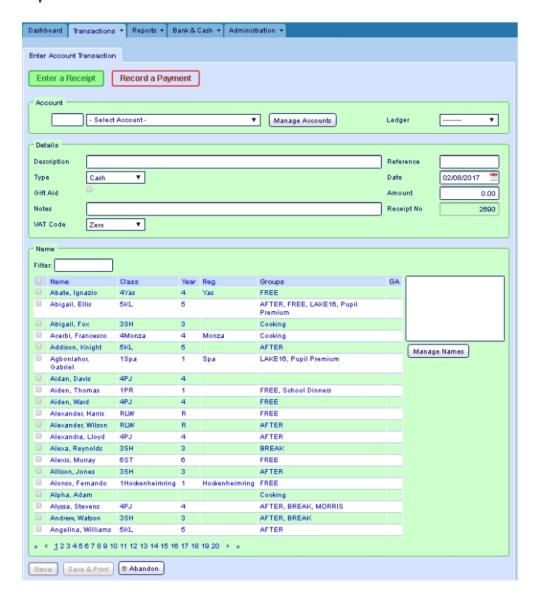

Use the field descriptions to help you complete the transaction entry.

#### Receipt Field Description

Account

The account the cash/cheque or credit is being paid into. Click the arrow on the Select Account box to select the account from the drop-down list or enter the Account Code to the left of this.

Tip: When you select an account, the View Transactions

#### Receipt Field Description

tab appears for the account and you can click that to view all the transactions that have been posted for the account to date.

Ledger

The Ledger code (if required) you want to assign the transaction to. You can select the code from the drop-down list of available codes. Ledger codes are set up within Administration. These codes allow you to continue providing unified reports (e.g. VAT reporting) when you integrate with external financial systems. Setting up and assigning the ledger code which matches the ledger code in your external system ensures that your transactions will fall in the correct ledger for reporting.

Manage Accounts A short-cut to the Administration > Manage Accounts screen.

Description

A description (up to 81 characters) for the receipt. This should be something which makes it easy to identify, for example *Trip to Isle of Man, Donation from Alumni Joe Bloggs*, *Unreconciled transaction receipt from previous system*, etc.

**Tip:** If required, enter more information about the receipt in the Notes box.

Type

The type of receipt you are entering. This can be Cash, Cheque, Direct Credit or ePayment (receipt).

Bank and Balance

If Type is Direct Credit or ePayment, select the Bank to which the receipt has been given from the Bank drop-down list. The balance of the bank account is displayed automatically in the Balance field once you select the bank account.

#### Receipt Field Description

Gift Aid

Indicates whether the receipt is eligible for gift aid. Selected means that it is eligible. Clear indicates it is not.

Note: To be eligible, your organisation must be a charity, or have charitable status and the person making the payment must be a UK taxpayer. For more information, see HMRC requirements for claiming gift aid.

**Tip:** If you update Gift Aid Donor details for a transaction that falls in a closed period it is automatically included in the next submission.

Notes

Notes (up to 81 characters)about the receipt. This is an optional field and can be used in addition to the Description if more information needs to be recorded.

VAT Code

The VAT rate for the transaction. You can select from a number of pre-defined VAT rates as follows: Zero(0%), Standard (20%), Reduced (5%), Exempt (0%), Outside scope (0%), or Custom (which you define yourself).

For guidance on VAT rates, see the HMRC guidance - VAT rates on different goods and services.

VAT Rate

Only applicable if you select Custom for the VAT Code. Enter the % VAT rate to apply.

Reference

A reference you enter which helps you to identify or trace the receipt.

The reference is optional as you will always be given an automatically generated Receipt No when you save the transaction.

#### Receipt Field Description

**Tip:** This is a useful place to record an invoice number.

Date The date the transaction takes place for VAT purposes.

The transaction date defaults to today's date but you can amend this, if required. For example, you can enter the date of receipt as the date on a cheque, or the date of the direct credit.

Amount The gross amount of the transaction or the individual Amount

to bulk input.

Receipt No The number which is automatically generated within Fund

Manager for the receipt you are entering. You can't change this number when you create the receipt, although you can

change it later if you amend the receipt.

Names Pupil and other names i.e. suppliers and/or staff, are displayed

for you to record your receipt against.

Name Filter Enter a character or characters in the name/class/year/group

you want to find and the list of displayed names adjusts accordingly to show a shorter list to choose the name from.

**Note:** The filter works by displaying all names which contain the character or characters you have entered.

Manage A short-cut to the Administration > Manage Names screen.

Names

## **Payments**

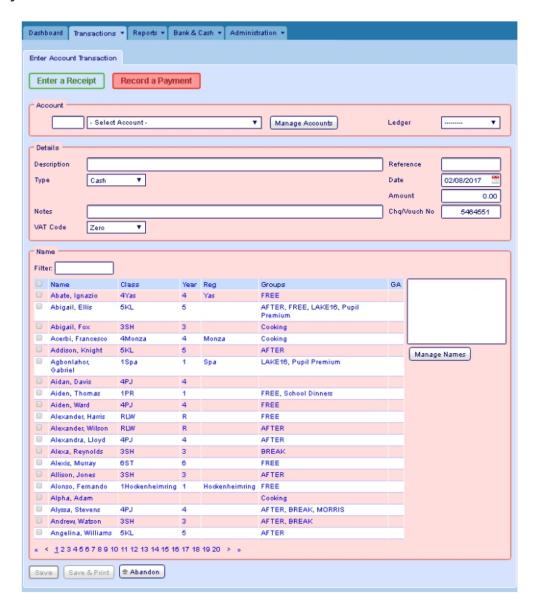

Use the field descriptions to help you complete the transaction entry.

| Payment<br>Field | Description                                                                                                    |
|------------------|----------------------------------------------------------------------------------------------------|
| Account          | The account the cash/cheque or debit is being paid out of.  Click the arrow on the Select Account box to select the |
|                  | account from the drop-down list or enter the Account Code to                                                        |
|                  | the left of this.                                                                                                   |

## Payment Field

#### Description

**Tip:** When you select an account, the View Transactions tab appears for the account and you can click that to view all the transactions that have been posted for the account to date.

Ledger

The Ledger code (if required) you want to assign the transaction to. You can select the code from the drop-down list of available codes. Ledger codes are set up within Administration. These codes allow you to continue providing unified reports (e.g. VAT reporting) when you integrate with external financial systems. Setting up and assigning the ledger code which matches the ledger code in your external system ensures that your transactions will fall in the correct ledger for reporting.

Manage Accounts A short-cut to the Administration > Manage Accounts screen.

Description

A description (up to 81 characters) for the receipt. This should be something which makes it easy to identify, for example *Trip to Isle of Man*, *Unreconciled transaction receipt from previous system*, etc.

**Tip:** If required, enter more information about the receipt in the Notes box.

Type

The type of payment you are recording. This can be Cash, Cheque, Direct Debit or ePayment (payment).

Bank and Balance If Type is Cheque, Direct Debit or ePayment, select the Bank from which payment has been made from the Bank drop-down

| Payment<br>Field | Description                                                                                                    |
|------------------|----------------------------------------------------------------------------------------------------|
|                  | list. The balance of the bank account is displayed automatically in the Balance field once you select the bank account.                                                                                             |
| Notes            | Notes (up to 81 characters)about the payment. This is an optional field and can be used in addition to the Description if more information needs to be recorded.                                                    |
| VAT Code         | The VAT rate for the transaction. You can select from a number of pre-defined VAT rates as follows: Zero(0%), Standard (20%), Reduced (5%), Exempt (0%), Outside scope (0%), or Custom (which you define yourself). |
|                  | For guidance on VAT rates, see the HMRC guidance - VAT rates on different goods and services.                                                                                                    |
| VAT Rate         | Only applicable if you select Custom for the VAT Code. Enter the % VAT rate to apply.                                                                                                    |
| Reference        | A reference you enter which helps you to identify or trace the payment.                                                                                                    |
|                  | The reference is optional as you will always be given an automatically generated Chq/Vouch No when you save the transaction.                                                                                        |
|                  | Tip: This is a useful place to record an invoice number.                                                                                                    |
| Date             | The date the transaction takes place for VAT purposes.                                                                                                    |
|                  | The transaction date defaults to today's date but you can amend this, if required. For example, you can enter the date of payment as the date on a cheque, or the date of the direct                                |

| Payment<br>Field | Description                                                                                                    |
|------------------|----------------------------------------------------------------------------------------------------|
|                  | debit.                                                                                                    |
| Amount           | The gross amount of the transaction or the individual Amount to bulk input.                                                                                                    |
| Chq/Vouch<br>No  | The number which is automatically generated within Fund Manager for the payment you are entering against a particular Bank Account or Cash Transaction. You can change this number when you create the payment and you can change it later if you amend the payment. |
| Names            | Pupil and other names i.e. suppliers and/or staff, are displayed for you to record your payment against.                                                                                                    |
| Name Filter      | Enter a character or characters in the name/class/year/group you want to find and the list of displayed names adjusts accordingly to show a shorter list to choose the name from.                                                                                    |
|                  | <b>Note:</b> The filter works by displaying all names which contain the character or characters you have entered.                                                                                                    |
| Manage<br>Names  | A short-cut to the Administration > Manage Names screen.                                                                                                    |

## Splitting receipts and payments

You can split a receipt or payment across any number of accounts and a receipt across any number of names. This is useful, for example, if you have received money from a parent for two children at the same school who are going on different trips.

When you click Save on the transaction, if the transaction Type is Cheque or Direct Credit for Receipts or Cheque or Direct Debit for Payments, then a yellow bar appears at the top of the window. For example:

#### Fund Manager User Guide

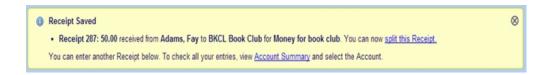

- 1. Click split this Receipt or split this Payment.
- 2. Select the Account over which the Amount is being split.
- 3. If a Receipt, select the Name the Amount is to be recorded against.
- 4. Enter the Amount you want to split from the original Receipt or Payment.
- 5. Click Split Receipt or Split Payment if you have finished the split then Finished or click Split Receipt or Split Payment to split further if required.
- 6. Continue splitting until the Balance is shown as Zero or you have finished splitting, then click Finished.

**Note:** You must always click the Split button at least once before you Finished.

7. Click Finished to complete the split.

# **Making transfers**

You can transfer amounts between accounts or between names.

#### Between accounts

The most common transfer is between accounts without reference to names. For example, if you have a general or miscellaneous account, you might want to transfer underspend from a visit or trip to this account.

- 1. Open Transactions > Transfer Between User Accounts.
- 2. Select the Transfer From account.
- 3. Select the Transfer To account.
- 4. Enter the Amount that you want to transfer.
- 5. Enter the Date of the transfer.
- 6. Enter the reason for the transfer in the Notes field.
- 7. Click Transfer.

#### Transferring a negative balance

You can only transfer positive balances, so if you want to transfer the negative amount in one account to another, do it the other way around, as follows:.

- Select the account you want to transfer the negative balance to in the Transfer From field.
- 2. Select the account you want to transfer the negative amount from, in the Transfer To field.
- 3. Enter the amount you want to transfer as a positive amount.

#### Between names

Transfer between accounts and/or two different names.

- 1. Open Transactions > Transfer Between Names.
- 2. Select the Account From.
- Select the Name From.
- 4. Select the Account To.

# Fund Manager User Guide

- 5. Select the Name To.
- 6. Enter the Amount that you want to transfer.
- 7. Enter the Date of the transfer.
- 8. Enter the reason for the transfer in the Notes field.
- 9. Click Transfer.

# Cancelling and amending transactions

You can't amend transactions using Transactions > Amend Receipt or Payment Transaction or cancel transactions using Transactions > Cancel Receipt or Payment Transaction if the transactions have been:

- Included in a VAT 100 Report
- Included in a reconciled or part-reconciled statement
- Left unreconciled from a previous closed period

If you need to cancel a transaction that falls in one of these categories, you can do this by entering a contra-entry transaction which has the effect of cancelling the original transaction. You can then net these transactions off your next reconciliation.

**Note:** If you are cancelling, do not cancel the original cheque receipt or alter the original paying-in slip.

- Select the relevant Receipts or Payments.
- 2. Click Continue.
- 3. Type in a Reason for Cancellation.
- Click Cancel Transactions.

# Importing transactions

You can import transactions from CSV files using Transactions > Import Transactions.

This is a manual way of bringing in transactions and particularly useful if you use Fund Manager alongside SchoolComms, SchoolMoney or ParentMail.

Create the CSV file from within those programs and then import it into Fund Manager, using Transactions > Import Transactions.

**Note:** It is your responsibility to handle personal data in accordance with GDPR law.

## Fund Manager User Guide

If you use ParentPay, sQuid or Joinos alongside Fund Manager you can set up an automatic import of transactions, using the integrated SIMs menu options for each platform. For more information, see <a href="SIMs Software Integrations on page">SIMs Software Integrations on page</a>

# Chapter 6

# Reports

Reports provide a useful way of tracking what is happening in your accounts throughout the year. They are also essential at Year End when you need to submit the accounts for the year to your auditors. All of reports you need to produce for the auditors are described in the Fund Manager Year End Guide.

Below is a summary of the reports accessible from the Reports menu.

Note: There are also some reports available from the Bank & Cash menu.

**Tip:** Remember you can get more help on anything you read in this chapter by checking the help on the Fund Manager screens. For more information, see <u>How to access Fund Manager</u>.

# **Accounts Summary**

This lists the current balance of all your accounts. You can click any of the account Codes to view transactions associated with that individual account. You can also Include Transfers and Include Out of Use accounts in the report.

There is also a quick link to the Search Account Balances report at the bottom as well as the option to Print or Export CSV so you can open the report in Excel.

**Note:** The account balance amount you see in Accounts Summary may be different from that in Search Transactions. In the Accounts Summary report, transfer values are excluded by default although you can choose to include these when you run the report. If you include them, the values are added to the receipts and payments totals.

## **Search Transactions**

This is the screen on which you can see all the details you added when entering your transactions, including Description, Notes and Reference. The total of all the displayed transactions in the summary bar is labelled Total. However this is the total of the transactions in the filtered list and is not a balance. There are no balances on the Search Transactions report because it is a list of transactions within an Account. You can find the Account details in either Account Summary or Search Account Balances.

If you want to see all transactions in your system, make no changes to the fields that are presented and click on the Search button.

If you want to see a filtered list, use the filter fields to select a single account or a group of accounts. If you select a single account, the Search Transactions report will display the same values and balances as the Accounts Summary report, however here the transfer values are included by default. On the Search Transactions report transfer values are specifically identified as transfers and are not added to the receipts and payments totals.

The Search Transactions report is particularly useful for finding and viewing different types of transactions, for example, transactions which have VAT included or those which you have imported using Transactions > Import Transactions.

To filter by Aggregated Name, just filter for 'By Name' in the Aggregate Box.

There is the option to Print or Export CSV at the bottom of the screen. If you choose Export CSV you can open the report in Excel.

**Note:** It is your responsibility to handle personal data in accordance with GDPR law.

The account balance amount you see in Search Transactions may be different from the Accounts Summary report as this report only displays the receipts in, payments out and balances of such from your current financial year. In the Accounts Summary report, transfer values are excluded by default although you can choose to include these when you run the report. If you include them, the values are added to the receipts and payments totals. In the Search Transactions report, transfer values are included by default but are not added to the receipts and payments totals as they are specifically identified as transfers.

## Search Account Balances

This report is comprehensive and allows you the greatest flexibility in searching your accounts. It is often used to determine which accounts are to be closed and which are to be retained with their balance into the next financial period.

Note: When you come to do your year end, if you have outstanding balances in out-of-use accounts, you may transfer these balances to an account which is in use, preferably a year end closing account, so it will be easier for you to identify this pot of money. If you don't want to do this then you must select Include Out of Use on the report so that your overall year end figures will show your true balance for the year. If you are unsure what to do with balances at year end then we would recommend that you seek audit advice from whomever audits your accounts. You should also select Include Transfers to show internal movement of funds.

There is the option to Print or Export CSV at the bottom of the screen. If you choose Export CSV you can open the report in Excel.

## Lists

## List Receipts by Receipt Number

Use this report on the Reports menu to list all receipt transactions within the current financial period and to reprint receipts that have already been entered if required.

You can use the filter fields to include or exclude transaction types, or shorten the list of receipts by changing the From and To receipt number range.

There is the option to Print or Reprint Receipts at the bottom of the screen. Fund Manager will print these receipts on A4 paper or on a receipt printer if you have one.

## List Payments By Cheque/Voucher Number

Use this report on the Reports menu to list payment transactions within the current financial period and to reprint payments that have already been entered.

You can use the filter fields to include or exclude cheque or cash transactions or shorten the list of payments by changing the From and To cheque or cash number range.

There is the option to Print at the bottom of the screen.

**Note:** If more than one payment is shown then this option will print the results as a table which does not have individual signature boxes. If you want signature boxes for payments then you will need to print each payment individually.

#### **List All Transfers**

Use this report to view transfer transactions that have been made either between accounts (List Account Transfers) or between names (List Transfers Between Names).

You can define the start and end dates for the report in order to shorten the list of transactions.

There is the option to Print or Export CSV at the bottom of the screen. If you choose Export CSV you can open the report in Excel.

**Note:** It is your responsibility to handle personal data in accordance with GDPR law.

## Cancellations

### **List of Cancellations**

Use this to see a list of cancelled transactions between two dates. You can filter the list for names or groups.

There is the option to Print or Export CSV at the bottom of the screen. If you choose Export CSV you can open the report in Excel.

**Note:** It is your responsibility to handle personal data in accordance with GDPR law.

# **Special Reports**

#### Who's Not Paid

Use this report to see a list of who's not paid in a year, class or group between two dates.

If you want to show who has paid along with who has not then select Show Paid Balances.

There is the option to Print or Export CSV at the bottom of the screen. If you choose Export CSV you can open the report in Excel.

**Note:** It is your responsibility to handle personal data in accordance with GDPR law.

**Tip:** The report will not generate any results unless you have defined a **Unit Cost** for the account so if the account you require is not in the list, go to **Administration > Manage Accounts** to enter a **Unit Cost** for the account.

## **Journal Reports**

Use this report to produce a list of journals between the start and end date for the report, in the ledger and bank or cash account.

**Note:** You must have defined ledger and bank ledger codes in order to run this report.

## Gift Aid

You can create reports for Gift Aid transactions that meet the specifications for HMRC's online submissions.

**Note:** HMRC limits submissions to 1000 transactions. If your period under submission has more than 1000 transactions, then prepare two or more reports for submission to HMRC. You can do this using Date from and Date to filters when making a New Claim for Donations report.

In order for a transaction to be included in your Gift Aid claim, you must:

- Set the Gift Aid

  flag
- Transactions > Enter a Receipt.
- 2. Add Gift Aid donor details
- Administration > Manage Names > Update Pupil Details.
  - Optionally, select Gift Aid Donor flag if you want to see the pupil is assigned a G in the GA column on the Manage Names List.

Note: You don't have to select this flag for

gift aid to work but it will make it visible on the Names list that the pupil has been marked for gift aid donation.

 Select the Gift Aid tab and enter the gift aid donor Title, First name, Last name, Address line and Postcode.

**Note:** You can copy in the gift aid donor information from the parent / guardian contact details you have on record. You may need to amend the copied details if they are incomplete.

3. Click Save.

#### **New Claim for Donations**

Use this to generate a new Gift Aid claim report.

**Note:** HMRC limits submissions to 1000 transactions. If your period under submission has more than 1000 transactions, then prepare two or more reports for submission to HMRC. You can do this using Date from and Date to filters when making a New Claim for Donations report.

Enter the date you want to claim Gift Aid donation from. Enter the date you want to claim Gift Aid donations up to and click Preview Donations. This lets you view all transactions from eligible Gift Aid donors within the selected period.

Only transactions from pupils with a designated Gift Aid donor will appear in this report.

**Note:** If Gift Aid donors exist with incomplete information, you won't be able to claim gift aid for them. You can see which donors are missing information as these are greyed out in the report.

### Fund Manager User Guide

To manage Gift Aid status and donors, click the Manage Names link. Click the pupil's name to bring up the Update Pupil screen and then select the Gift Aid tab to enter the gift aid donor information.

There is the option to Print, Export CSV or Close Donation Period at the bottom of the screen.

- If you choose Export CSV you can click on the downloaded file to open it.
- If you Close Donation Period, this finalises your submission and archives it to your Claim History.

**Note:** It is your responsibility to handle personal data in accordance with GDPR law.

## Claim History

Use this to view previously submitted Gift Aid claims.

Click on the End Date link to view an archived report for the claim period in question.

There is the option to Print or Export CSV at the bottom of the screen.

• If you choose Export CSV you can click on the downloaded file to open it.

**Note:** It is your responsibility to handle personal data in accordance with GDPR law.

#### **Backdated Gift Aid Claims**

You can backdate eligible transactions that haven't been included within a donation period that is now closed.

If you update the Gift Aid Donor details for a transaction that falls within a closed period it will be automatically included within your next submission.

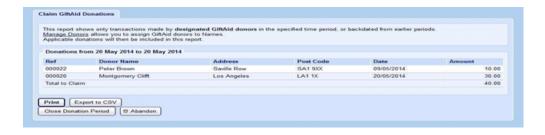

Fund Manager User Guide

# Chapter 7

# Bank & Cash

The Bank & Cash menu contains options that are specific to your bank accounts and cash handling.

The first options on this menu are reports, including the Bank & Cash Summary report that opens and displays when you click the Bank & Cash tab.

**Tip:** Remember you can get more help on anything you read in this chapter by checking the help on the Fund Manager screens. For more information, see <a href="How to access Fund Manager">How to access Fund Manager</a>.

# Reports

## **Bank & Cash Summary**

This shows your balance position for all your bank accounts, cash and cheques in hand.

You have the option to Print or Export CSV at the bottom of the screen. If you choose Export CSV you can open the report in Excel.

### **Bank History**

Use this report on the Bank & Cash menu to see the debits and credits associated with the bank account displayed. This report is used during preparation for period end close-down in viewing unreconciled transactions. It's also useful if you need to reprint paying-in slips.

You can choose to filter the list by date, transaction type or reconciled/unreconciled.

You have the option to Print or Export CSV at the bottom of the screen. If you choose Export CSV you can open the report in Excel.

### **Cash History**

This report shows the debits and credits associated with the cash in hand account.

Leave the dates blank to look at the current financial year, or narrow your selection by entering the dates to view.

You have the option to Print or Export CSV at the bottom of the screen. If you choose Export CSV you can open the report in Excel.

#### **List Reconciled Bank Accounts**

Use this to view bank statements that have been reconciled.

Find the statement you want to view and click on the End Date to open the statement and reveal the details.

# **Banking Actions**

# Pay Receipts to Bank

When you enter receipt transactions on Fund Manager you also need to record the money (cash and cheques) which you are paying in to the bank. This will allow you to reconcile your bank statement correctly when it arrives from the bank.

You can pay in all the cheques by selecting the box next to the Date column or to pay in specific cheques, select the check box for those cheques.

When you select a cheque, its details are added to the items selected box on the right of the screen. This is useful especially if you are selecting items on multiple pages as you can see the list of all the items selected in one place. If you are importing cash and cheque transactions from a payment platform then these transactions will appear on this page just as if you had entered them in Transactions r> Enter a Receipt.

**Note:** If you are drawing a cheque for cash, this isn't included in the list of cheques in hand. Use Draw Cheque for Cash for this.

Enter the Amount to Pay in and select the Bank Account to pay the money into. The Paying-in Slip Number and Date are displayed automatically but you can amend this if required.

**Note:** If Fund Manager won't accept your paying-in slip number, it might be because you are using a duplicate paying-in slip number. For information on resolving this, see the support article **How do I deal with a duplicated cheque?** 

Click Pay In Receipts to Bank to complete the process.

## Draw Cheque for Cash

Use this when you want to record cheques that you want to cash. This enables you to retain cash as petty cash.

Enter all the relevant details:

- 1. Bank account the cheque is to be raised from.
- 2. The full value of the cheque.
- 3. The Cheque Number (this should match the actual cheque number you are taking to be cashed).

- 4. The relevant date.
- 5. Click Draw Cheque.

**Note:** You can't cancel drawing a cheque for cash. If you make an error, pay the cash into the bank, using Pay Receipts to Bank. Enter the amount of cash and the relevant paying-in slip details and click Pay Receipts to Bank.

#### Reconcile a Bank Statement

This option on the Bank & Cash menu opens the Reconcile Bank Account screen but you can also select the Reconcile Settlement Account tab if you want to reconcile the settlement bank account.

Reconciliation is the means by which you and the bank agree that the transactions recorded on each bank account are matched in Fund Manager. You can't reconcile transactions until you receive the bank statement.

**Note:** Some Fund Manager transactions may not appear on your bank statement for some time.

- To reconcile a bank statement, on the Reconcile Bank Account screen, choose the bank account you want to reconcile.
- 2. Enter the first and last page, the end date and closing balance on the statement you are reconciling.

**Note:** The Opening Balance on the List Unreconciled Bank Entries Report should always match the figure on the last bank statement you reconciled.

Select the transactions form the list of entries to reconcile that match the entries on your bank statement.

**Note:** You can only reconcile transactions that lie inside your start and end dates.

4. Click Reconcile.

When reconciliation is complete, you can print the report from the bottom of the screen.

**Tip:** You can leave a reconciliation part-way through but until you complete it or abandon it you won't be able to reconcile another account.

## **Transfers**

#### Transfer between Bank Accounts

Use this option to let Fund Manager know that you have transferred money from one bank account to another bank account without issuing a cheque or using cash, and so on.

## **Cancellations**

#### Cancel/Amend Bank Transaction

Use this option to cancel or amend bank transactions (cashed cheques, payingin slips and bank transfers) that have not been reconciled.

Taking the paying-in slip as an example:

- To amend a paying-in slip:
  - 1. Look for the relevant slip number in the Reference fields.
  - 2. Click the slip number to open the slip
  - 3. Make the necessary amendments.
  - 4. Click Amend Paying in Slip.

**Note:** Please ensure that the paying-in slip number is re-entered as Fund Manager will automatically choose the next one.

- To cancel a paying-in slip:
  - Look for the relevant slip number in the Reference fields.
  - 2. Click the radio button in the first column for the relevant Slip Number.

- 3. Click the Cancel button at the bottom.
- 4. Confirm that this is the correct slip and click Cancel Transaction.

**Note:** Reconciled items and items that are part of an incomplete bank reconciliation and have been selected in that are not included in the list for you to cancel or amend.

#### Unreconcile a Bank Statement

If you need to cancel a bank transaction that was included in a statement that has been reconciled, then you must unreconcile the bank statement first from the Bank & Cash menu.

Unreconcile a Bank Statement returns all the items that have been previously reconciled back to the list of items to be reconciled.

- 1. Select the statement you would like to unreconcile.
- 2. Click Unreconcile.

**Note:** Unreconciling a statement will cause all subsequent reconciliations to be automatically unreconciled. So if in June you unreconcile a statement from April, then statements from May and June will also be unreconciled.

#### **List Cancelled Bank Transactions**

Use this screen to view bank transactions that have been cancelled.

You can change the display sequence of the transactions, by clicking the hyperlinked column name to re-order the display of the entries. For example, clicking on Date will order the display in ascending or descending order. Clicking on Amount will order by the amount.

## **VAT**

There are two reports to help you with the reports you submit to HMRC for VAT.

**Tip:** Set up a separate VAT user account to keep track of any VAT refunded to you by HMRC and directly credit any VAT refunds to this account. Don't transfer refunded VAT amounts into individual accounts because this will affect the figures provided by the Include VAT check box on the Search Account Balances report.

#### Generate VAT 100

This report displays all the relevant fields for your HMRC return.

Set an end date for the report; this is likely to be the end of your VAT reporting period. Fund Manager will total up all VAT transactions since the last report, including any that weren't included on a previous VAT 100 report.

The VAT 100 report displays the nine boxes that you are required to fill when completing the HMRC VAT Return. The boxes that appear in blue can be clicked to get a breakdown of evidence for that box, should the Inland Revenue ask for it.

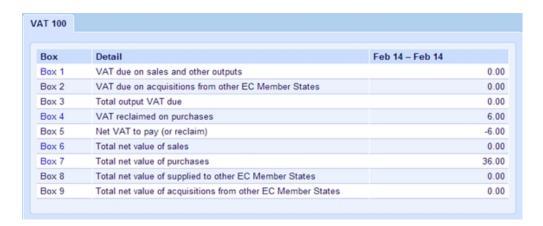

#### Previous VAT 100 Submissions

You can view previous VAT 100 reports, by selecting them from a list. The display is the same as before.

# Fund Manager User Guide

# Chapter 8

# Register

**Note:** This menu only appears if you have requested it and Pebble has activated it for you. If you would like to make use of this please contact us and let us know.

This menu allows you to record attendance for various items taken at school e.g. meals, clubs, events.

You can record attendance using a Tablet device you have purchased from Pebble, via the Register App. If you haven't purchased your Tablet from Pebble, contact us to see if your device is compatible with the Register App.

Money received for a Register account is entered as a receipt and then attendance or take-up recorded on the Register tab. You can then run various reports from the Register tab on taken items. This also debits pupils' money previously credited to the Register Account.

**Tip:** Remember you can get more help on anything you read in this chapter by checking the help on the Fund Manager screens. For more information, see **How to access Fund Manager**.

# **Prerequisites**

To use the Register menu, you must ensure that the account you want to record attendance against has been set up in the following way:

 The Register Account check box must be selected for the account through Administration > Manage Accounts.

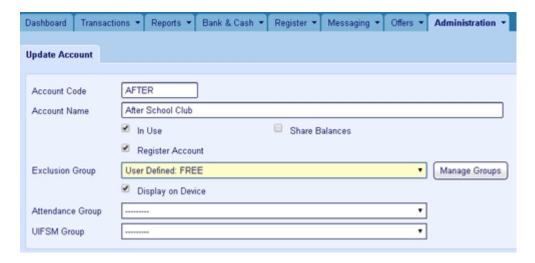

- You must have defined an Exclusion Group even if it has no pupils in it.
   This is a group that would not be expected to pay for the item you are recording as taken in the Register menu. Pupils can be added to this group through Administration > Manage Names.
- Display on Device should be selected if you record attendance on a
   Tablet. You may need to speak to us if you haven't purchased your Tablet direct from us so see if it is compatible with the Register App.
- Attendance Group and UISFM Group boxes are for recording pupil meals and Universal Free School Meals.

## **Record Taken Items**

Use this option to mark attendance or items taken for a pupil.

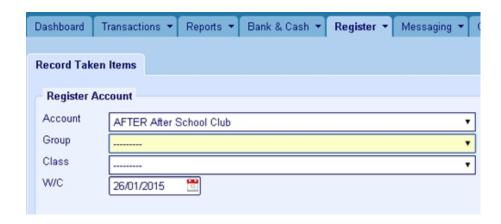

- 1. Select the Account.
- 2. Select the Group and or Class if applicable..

**Note:** Don't select either of these if you want to produce a report for the whole school.

- 3. Choose the W/C (week commencing) date.
- 4. Click Search to display a report for you to select taken items.

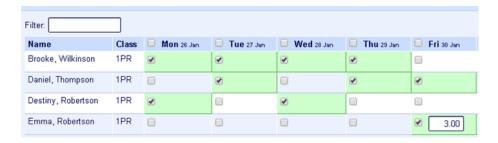

- 5. Select the boxes of the pupils you want to record attendance against.
- If any amount differs from the Unit Cost for the item, click and enter the different amount in the Amount box. The pupil will then be charged the altered amount.

Entries are automatically saved as you enter them. If you need to make further changes, just overtype.

# Reports

A number of reports help you to see what items have been taken, what each pupil has taken and a statement of receipts and balances for pupils.

#### Taken Items

This report shows you which item (Account) has been recorded as taken weekly. If applicable you can filter the report by Group and Class.

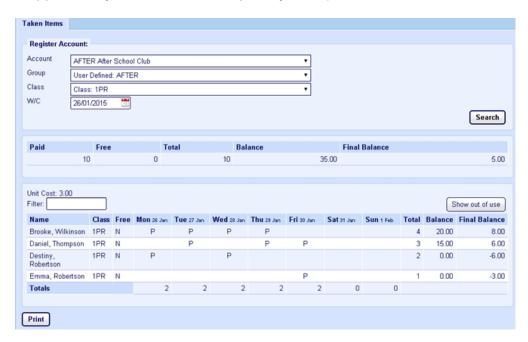

P - The pupil has Paid for that Item F - The pupil is receiving that Item for Free

You can see the **Balance** of each Pupil's Receipts to that Account, the Record of Recorded Items for the Week and the **Final Balance** each Pupil has remaining from Receipts entered through Fund Manager for that Account.

**Note:** Pupils assigned to a Universal Infant Free School Meals group will show taken items as "U" (UIFSM). Pupils assigned to a Free School Meals group will show taken items as "F" (Free). Pupils assigned to neither group will show taken items as "P" (Paid).

## Name Summary

Use this report to see individual pupil balances.

- Select the Account, Group and Dates to display the pupils you are interested in.
- 2. Click Search.

The Name Summary report is produced.

**Note:** The Receipts, Payments, Balance and Final Balance columns are the sum the amount (£) for each pupil; the Paid, Free and UIFSM columns are a count of the number of meals taken.

There is the option to Print or Export CSV at the bottom of the screen. If you choose Export CSV you can open the report in Excel.

It is your responsibility to handle personal data in accordance with GDPR law.

#### Statement

To see a pupil's statement, use this report.

Select the Contact, the Account, the Date From the Date To then click Search.

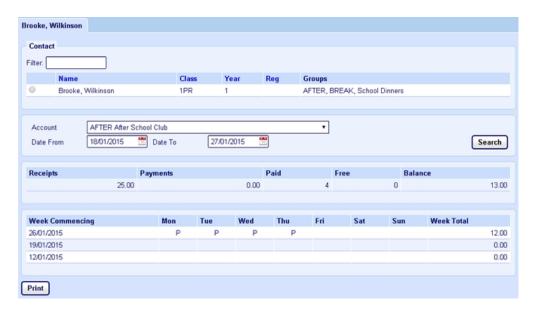

You can see the pupil's Receipts, Payments, Paid taken items, Free taken items and Balance (the difference remaining between Receipts and Payments and the Paid taken Items).

## **Special**

#### **Universal Infant Free School Meals**

From September 2014, all pupils in reception, year 1 and year 2 in state-funded schools in England became eligible for free school meals (UIFSMs).

Use this report to see the total meals taken, the total number of free meals and the total number of Universal Free School Meals. In order to see anything on this report you need to set up and record items taken in the following way.

#### How to set up and record universal infant free school meals

There are a number of steps to this:

- 1. Create a UIFSM group and add eligible pupils.
  - Open Administration > Manage Names and click Create Group in the Group Actions section.
  - 2. Enter a name for the group e.g. UIFSM.
  - 3. Select User Defined as the Group Type.
  - 4. Click Add Group.
- 2. Add pupils to this group.
  - Open Administration > Manage Names and select the group you created in step 1 from the Group drop-down in the Group Actions section.
  - 2. Select the pupil names you want to add to the group by selecting the checkbox next to the pupil's name.
  - 3. In the Group Actions section, click Add to Group.
- 3. Assign the UIFSM group to your Register Account.
  - 1. Open Administration > Manage Accounts.
  - 2. Locate the Register Account in the list of accounts and click the Account name to open the Update Account screen.

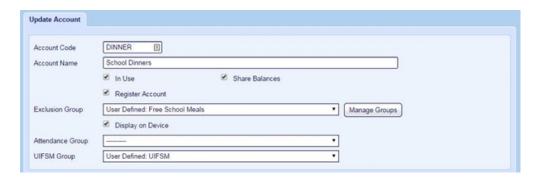

3. Select the UIFSM Group that you have created in step 1 from the UIFSM Group drop-down.

Note: Free School Meals take precedence over Universal Infant Free School Meals. If you have pupils who are eligible for Free School Meals, you need to ensure those pupils are added to the Free School Meals group and that the Free School Meals group is selected from the Exclusion Group drop-down.

- 4. Record UIFSM taken items.
  - 1. Open Register > Record Taken Items
  - 2. Select the Account, Group, Class and Week Commencing Date that you want to record the items for and click Search.

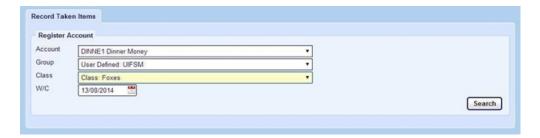

3. In the list of pupils that is displayed, select the checkbox next to each pupil for the days you want to record taken items for.

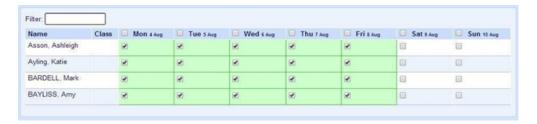

## **Account Summary**

Use this report to see statements for the user accounts.

Select the Account and the Date From/To and click Search.

A summary is given of the number of Groups assigned to the account, the amount in Receipts and in Payments as well as the Balance for the account, the number of items which were Paid, Free, UIFSM and in Total.

There is the option to Print or Export CSV at the bottom of the screen. If you choose Export CSV you can open the report in Excel.

## **Upload Register File**

Use this option to upload a CSV file of taken items for a school, where the automatic process hasn't worked.

**Note:** It is your responsibility to handle personal data in accordance with GDPR law.

## Chapter 9

## SIMs Software Integrations

You can use Joinos - Pebble's platform for helping you and the parents of your pupils communicate, pay for trips, school activities and meals or you can use ParentPay or sQuid - third party online e-payment SIMs which do the same. Each of these has a separate menu as outlined below.

You can also integrate with ParentMail, SchoolComms and SchoolMoney but these integrations do not have a separate menu in Fund Manager. If you are integrating with these platforms, you need to export a CSV file of the information from the platform and then import it into Fund Manager, using the Transactions > Import Transactions option.

**Note:** It is your responsibility to handle personal data in accordance with GDPR law.

**Tip:** Remember you can get more help on anything you read in this chapter by checking the help on the Fund Manager screens. For more information, see **How to access Fund Manager**.

## **Joinos**

If you use Joinos there are also Joinos options available on the Administration menu (see Administration on page 7).

There are two ways of creating offers at present; one is available to all while one is being beta tested currently.

#### Create Offer v2

- 1. Select the Account the Offer is associated with.
- Select a VAT Code (the default is zero).
- 3. Choose a Ledger, if applicable.
- Choose the Fund Manager Settlement Account which transactions will be recorded against.
- Enter a Title and Description for the offer. You can also choose an icon to be displayed to users within their Joinos portal.
- 6. Select Gift Aid if you would like to claim Gift Aid on the offer.
- Select Consent Required if you would like your parent/carers to give online consent.
- 8. Select Required if you require the parent or carer to make the payment.
- Select the Start Date and End Date for the offer. Select No end date if the
  Offer has no end date. Select whether the Offer can only be purchased
  once or the Offer can be purchased multiple times or in instalments.
- Enter the Offer Costs, including the Total number of items you have and the Cost of the item.
- 11. Attach any files you would like to make available for parents to view on the offer screen. You can attach new files or files you have uploaded previously.
- 12. Select the names of pupils who are eligible for the Offer. You can use the Add Group button to add names to an offer in bulk by the Group they're attached to.

13. When you are ready to post your offer to parents/carers, select Post this offer and click Save.

#### **Create Offer**

- 1. Select the Account the offer is to be receipted against in Fund Manager.
- 2. Choose a VAT code if applicable.
- 3. Select your Settlement Account.
- 4. Enter the Offer Details.
  - 1. Give your Offer a short Title.
  - 2. Give your Offer a Description, i.e. Total cost of visit is £300. This can be paid altogether or by instalments of £50 let your parents/carers know exactly what you want them to do, how you want them to pay and when.
  - Specify whether consent is required. Select the check box if you
    want to ensure that parents or carers cannot pay unless they agree to
    giving online consent.
  - 4. Enter the Amount if the Offer is a set amount.
  - If the Offer is open to multiple payments or the parent/carer can decide how much to pay for each instalment, select the Unspecified check box.

If you want parents/carers to see what they have paid:

- 1. Open Administration > Manage Accounts.
- 2. Select the account for the offer you want to share.
- Ensure the account is marked in Use.
- 4. Select the Share Balances check box.
- 6. If you want to ensure parents and carers cannot pay below a certain amount, enter the amount in the Minimum box.
- 5. Enter the Offer Dates.
  - Choose the Start Date from when you want parents/carers to see the Offer.

2. Choose the End Date - this is the date the Offer will no longer be available to parents/carers.

**Note:** If you want to close an offer early, or cancel it, change the End Date to the current or previous day.

- 3. Select Recurring if you want parents/carers to be able to pay more than once for the same offer.
- 6. Enter the Offer Quantities.
  - Min = 1 Max = 1 Means usually one pupil one time/trip/visit/occasion.
  - Min = 1 Max = 2 + Means usually one or more item/ticket/place/tie
     can be purchased in one transaction.
  - Items Available means usually how many seats/tickets/coach spaces are available. Once the number of available items is sold no one else can buy, the Offer is 'Sold Out'.
  - Unlimited means you will never exhaust supply.
- 7. Select any Attachments that you want to include with the Offer.

**Note:** Documents are only listed here if they have been uploaded first using Upload Documents.

- 8. Select the names of pupils who are eligible for the Offer.
- Either Post Offer or Save without Posting (which saves a draft for you to complete later). When you post the offer, it becomes visible to parents/carers on the Offer Start Date. An email is also sent to parents/carers notifying them of the Offer being posted.

#### **Active Offers**

You can access active, pending and expired offers from the Active Offers menu option. Selecting Active Offers displays a screen with three tabs - Active Offers, Pending Offers and Expired Offers.

To amend an offer:

- 1. Locate the offer in the list of offers and click Amend.
- 2. Amend the details required.

To close an offer or cancel it:

- 1. Locate the offer in the list of offers and click Amend.
- 2. Change the End Date to the current or previous day.

To extend an offer:

- 1. Locate the offer in the list of offers and click Extend.
- 2. Enter the date you want to extend the offer to.

## **Pending Offers**

You can access active, pending and expired offers from the Pending Offers menu option. Selecting Pending Offers displays a screen with three tabs - Active Offers, Pending Offers and Expired Offers.

Use the Pending Offers tab to view what offers are currently pending. Offers will show up in this list as long as they have been saved but not posted or if their Start Date is in the future.

You can amend pending offers, posting them or removing them as required.

## **Expired Offers**

You can access active, pending and expired offers from the Active Offers or Pending Offers menu options. Selecting either menu option displays a screen with three tabs - Active Offers, Pending Offers and Expired Offers.

Use the Expired Offers tab to view offers that have expired. Offers will show up in this tab if they have been posted and the End Date has passed.

#### **Documents**

#### **Upload Document**

Use this option to upload documents that you want to attach to offers, for example, trip itineraries or cost breakdowns or newsletters.

Warning! Do not upload any private or sensitive information.

#### Documents

Use this option to view documents that you have uploaded to attach to offers.

If a document is attached to an offer you can view the offer by clicking Attached Offers.

To detach a document from an offer, click Attached Offers and then click Remove.

# How to transfer Joinos payments so you can reconcile your bank statements

Within Fund Manager, you are required to have a Joinos Settlement Account that all of the money is imported into and this should have been set up for you before or during Training.

#### Transfer the amount

Once you have received your Bank Statement you will be able to transfer the total transaction net amount credited on your Bank Statement from the Joinos Settlement Account to your chosen Bank Account so you can reconcile the bank account in Fund Manager;

- 1. Open Bank & Cash > Transfer between Bank Accounts.
- 2. Select the Transfer From Settlement Account.

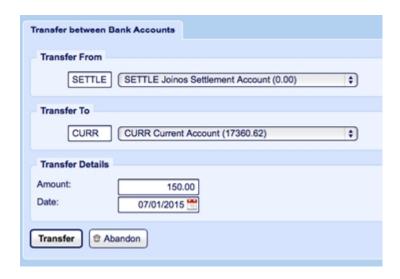

#### **Record Joinos Charges**

After the transfer(s) are complete, you must now record any 'bank charges' back into the Current Account. To do this, you must have a user account set up called e.g. Bank Charges. You should also have an organisation name to transact against e.g. Joinos Bank Charges. For more information on setting up bank accounts and organisation names, see Administration on page 7

 Record a Payment (Direct Debit) against the Current Bank account of the amount of the Charges. You will already have transferred the GROSS amount from the Settlement Bank account which includes the e-payments and also includes your charge(s).

**Note:** You **MUST** record these back in against your Current Account as a Direct Debit and NOT against the Settlement Account.

- You will now be ready to record the transaction, to do this, go to Transactions > Record a Payment.
- In this screen you will now select your user account (Bank Charges) and of course, your new name. Fill out the relevant information and the amount of your charge then select your Type as Direct Debit.

You must ensure your bank account (in the centre of your payments screen) is your Current Account.

#### Fund Manager User Guide

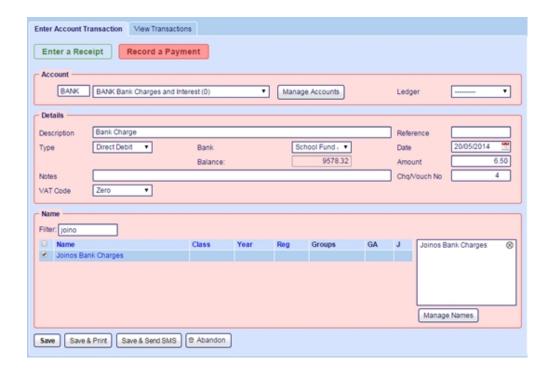

#### 4. Select Save.

You now have your original **gross** transfer and the direct debit refund/charge against your current account ready to reconcile.

## Messaging

#### **New Message**

Use this screen to compose and send email messages and SMS text messages to pupils' parents and carers. You can only send messages to people who have provided an email address or a contact phone number, preferably a mobile number. These can all be added to a student's name, using Administration > Manage Names.

**Note:** Using MISapp will automatically import your pupil's names into Fund Manager if you have SIMS MIS.

- 1. Open Messaging > New Message.
- 2. Enter the Title and Body of the message.
- 3. Select any attachments that you want to include with the message.

**Note:** Before you can select attachments to include with the message, you must upload these using Joinos > Upload Document.

- 4. Select the names in the Contacts list to send the message to.
- 5. To send the message as an SMS Notification, select Send selected contacts a message alert via SMS.

**Note:** This will only work where the student has a phone number listed. Most, but not all, home telephones are able to receive test messages, but where possible a mobile number is preferable. You can specify which phone number is primary if there are two or more numbers listed for a student. For more information, use the Manage Phone Numbers tab under Administration > Manage Names.

6. Click Send.

Confirmation is shown at the top of the screen.

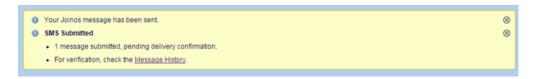

The message will appear within a short time in the parent/carers Joinos. If they are already logged on they may need to refresh their screen to see the latest messages.

#### History

Use this screen to review the messages that have been sent.

Clicking the title of the message displays the message detail. This is the Title and Body of the message along with the contacts who the message was sent to. You can also see whether the message has been read or not here.

## **ParentPay**

ParentPay transactions can be imported into Fund Manager manually in the same way as ParentMail, SchoolComms and SchoolMoney transactions,

manually importing via CSV files, but we recommend that you import them automatically. The automatic integration is described here.

### Map Names

Names should map automatically in Fund Manager from your MIS or MISapp using the Pupil's unique MIS number in the same way as ParentPay uses the Pupil MIS number to collect payments. Sometimes Names are not automatically Mapped, often Staff Names or Pupils that are not part of the usual Pupil cohort and not held within your MIS system with a permanent upn.

If this is the case use ParentPay > Map Names to match the Name on the right to the drop down Name on the left and, this will automatically tick the box to the left of the left hand side Name for you. If there is no Name to match it to on the right then ignore that Name for the time being and move onto the next one, repeat the process through all of the pages then click Import Names. If you click Import 100, Fund Manager will automatically import the first 100 names on the list.

**Note:** If you import names and then have duplicate names, you will need to merge the names. For more information on this, see Consolidating Pupil Names in **Administration on page 7**.

#### Accounts

#### Map Accounts/Payment Items

You will need to Map your Accounts in Fund Manager with your Payment Items (Accounts) in ParentPay in order for the Transactions to Import into the correct Names and Accounts in Fund Manager

- 1. Open ParentPay > Map Accounts/Payment Items.
- Match the ParentPay account on the left with the Fund Manager account on the right.
  - If you don't want to import transactions into some accounts because the money is going to a different bank account for example, click Hide alongside the account.

- If you can't find the account in Fund Manager, you will need to create
  a new account, using Administration > Manage Accounts > Create
  New Account. You can do this later and return to map those later.
  Finish the mappings as far as you can for now.
- 3. Click Map Payment Items.

**Note:** You will need to map each new account in Fund Manager every time you create a new one in ParentPay if these Transactions need Importing into Fund Manager, however you will only see the new Payment Item in Fund Manager after the first transaction is processed, you will then be able to map this Payment Item to an Account in Fund Manager.

Tip: If you prefer you can map the Payment Item in your ParentPay software. When you set up a new Payment Item you will need to populate the 'Group 1' Code and Description at the bottom of the setup form with the same Account Code and Description you would like the transactions to flow into in Fund Manager, before you save the Payment Item. This mapping will be mirrored in Fund Manager so please be sure you use the correct Account Code and associated Bank Account when you enter these fields in ParentPay

#### Map Settlement Accounts

**Note:** This is usually completed at Training, but if you add a further Bank Account to ParentPay and you wish to see these Transactions in Fund Manager then Pebble can map this Bank Account for you.

Fund Manager needs to place your Imported Transactions into a Virtual Holding Bank Account called a ParentPay Settlement Account until you are ready to Reconcile your Bank Statement/s. This is because Parents/Carers pay for Payment Items in Full and this needs to be reflected in both ParentPay and in Fund Manager as a complete Payment for an Item against a Pupil Name. However ParentPay Settles to your designated Bank Account/s once a week as a NET Transaction NOT GROSS. The difference between the net amount paid to your designated Bank Account and gross figure is the Transaction Invoice/s

that ParentPay supplies you with online via: ParentPay site>Finance>Reports>Collection Service Invoices

Note: You can also check via ParentPay site>Finance>Reports>Collection
Service Statements that your Settlements to your designated Bank/s
balances with the Transactions taken Online and through PayPoint (if used)

#### Reports

### **Unmapped ParentPay Transactions**

Any transactions that have not been or do not need to be mapped will be seen in the Unmapped Transactions tab. Once the initial Integration has taken place the most recent transactions will appear at the top of this list. If you identify a Payment Item that you cannot see in Fund Manager it might be because you have not mapped a name and/or account to this transaction type. If this is the case you will need to do this by using the option Map Accounts / Payment Items or contacting Pebble to ask for another settlement account to be mapped.

#### Other

#### Authenticate

This screen is used to enter ParentPay credentials and specify the date from which you want to import transactions from ParentPay into Fund Manager (if this is different from the default period beginning date) but this is done for you before you complete training.

## How to transfer money so you can reconcile your bank statements

Once your ParentPay Transactions have started Importing into Fund Manager you will see the ParentPay Settlement Bank Account credited with 'Virtual' money.

#### Transfer the amount

Once you have received your Bank Statement you will be able to transfer the total transaction net amount credited on your Bank Statement from the ParentPay Settlement Account to your chosen Bank Account so you can reconcile the bank account in Fund Manager;

- 1. Open Bank & Cash > Transfer between Bank Accounts.
- 2. Select the Transfer From Settlement Account.
- 3. Select the Transfer To Bank Account.
- 4. Enter Amount
- 5. Enter Date
- 6. Click Transfer

#### Record payment

You can then 'Record a Payment' in Fund Manager for the debited fees, the difference between the net amount paid to you and the gross amount paid by the parents on your Bank Account Statement to balance your ParentPay Settlement Account.

**Note:** You can find these transaction service invoices in ParentPay in the reporting section.

- 1. Open Transactions > Record a Payment
- 2. Select the Settlement Bank Account.
- 3. Enter the transaction details and select Direct Debit for the Type against the Settlement Bank Account
- 4. Click Save and then split the payment to the different accounts if you want.

## sQuid

Setting up, posting and amending offers is all done in sQuid now and so provided everything is set up and working in sQuid and you map the sQuid

offers to Fund Manager accounts, importing sQuid transactions is an automatic process.

#### **View Offers**

Use this to amend offers you have already posted.

You will now be able to see the offers that are live on this screen, please note you must select the offer title to view.

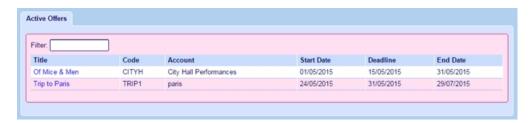

You will now be able to make any necessary adjustments to your offer, this can include adding/removing names or changing dates etc. Please ensure you select Post Offer before leaving to allow the updated information to reach the parents.

To remove an offer from sQuid, you must first repeat the steps of going into amend your offer. Once inside the offer, you can simply change your current end date to **BEFORE** the start date. This process will immediately remove the offer from Fund Manager AND sQuid.

Note: You will not be able to view expired/removed offers

#### **Post New Offer**

Listed below are the fields that you are required to fill in when creating an offer. To post an offer, you must go to sQuid>Post New Offer

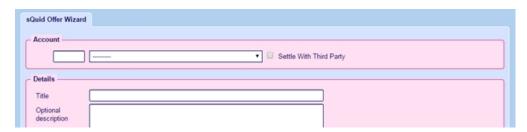

- Account The user account into which the money will be recorded
- Title What the parents see on their sQuid portal when looking at the offers
- Amount The amount you want the parent to pay. This can be set to 'Unspecified' which will allow the parent to pay any amount they like towards the offer
- Start Date when the offer will appear, End Date when the offer will be removed/deleted, Deadline - when the School would like the money to be paid -

**Note:** The offer will not display to the parents if a future date has been set as the Start Date

 Min -the minimum amount of 'slots, items or places' available, Maximum how many the parent can buy, Items Available - how many slots e.g. seats available on a coach trip etc

Note: Please ensure Maximum items does not exceed 100,000

- Recurring can be used on offers for school uniform eg ties etc. Something that the user would like to have available for a set period of time
- Mandatory Checkbox Text & Optional Checkbox Displays a checkbox for the parent to tick, similar to a Terms and Conditions checkbox when downloading a program to your pc. Not necessary to complete these
- Names At least one name MUST be selected to post an offer correctly

## **Map Offers to Accounts**

Use this to map the sQuid offers to Fund Manager accounts so that imported transactions are added to the correct user accounts and names in Fund Manager. The money will be added to the sQuid Settlement Account.

sQuid offers are listed in the Name column.

- Select a Fund ManagerAccount for each sQuid offer.
- 2. Click Map Payment Items.

## **Map Contacts**

In most cases, names will map automatically in Fund Manager from your MIS or MISapp. Sometimes Names are not automatically Mapped and this can mean some transactions aren't imported. Use sQuid > Map Contacts to ensure that all the contacts have mapped and to map any that haven't mapped automatically.

- 1. Open sQuid > Map Contacts.
  - The list of contacts in sQuid is displayed. The Imported Name is the name of the contact in sQuid.
- 2. Select the Fund Manager name to match from the Choose Name dropdown.
- 3. If there is no matching Name to select in the Choose Name drop-down, you will need to import the names. To import names:
  - 1. Select the check box to the left of the Imported Name,
  - 2. Click Import Names.

**Note:** If you import names and then have duplicate names, you will need to merge the names. For more information on this, see Consolidating Pupil Names in **Administration on page 7**.

## **Pending Import**

Import of sQuid transactions into Fund Manager is automatic, provided you have mapped sQuid offers to accounts in Fund Manager.

Until you have mapped sQuid offers to Fund Manager accounts, the list of transactions to import will be greyed out as in this example:

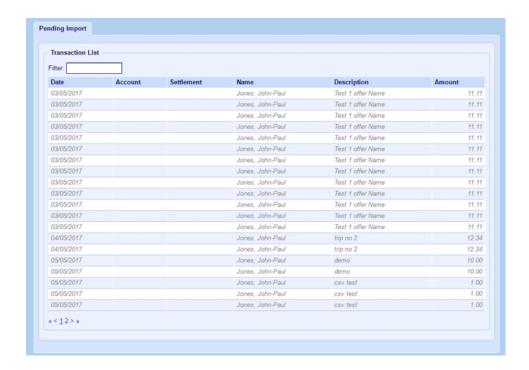

When you have mapped sQuid offers to Fund Manager accounts, the list is no longer greyed out:

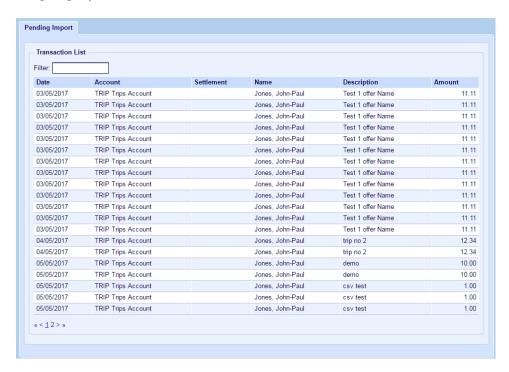

## Where's the money

#### Import sQuid Sales

After the offers have been posted and parents start to pay, you will use the screen below to import the transactions for the students/user account.

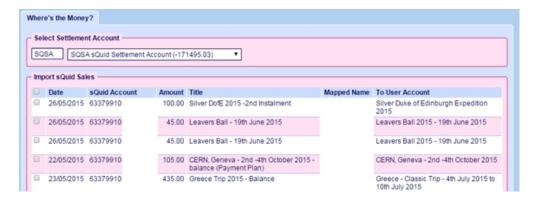

#### You must:

- Select the Settlement Account for the money to be imported into
- Tick any transactions to be imported
- · Select 'Import'

Once imported, your transactions will show in Fund Manager against the correct user accounts and names. The money will be added to the sQuid Settlement Account.

## Configuration

#### **Register Pupils**

Each pupil has an SRN (sQuid Registration Number) and a CVV (Card Verification Value). This information is provided by sQuid and is needed before registering.

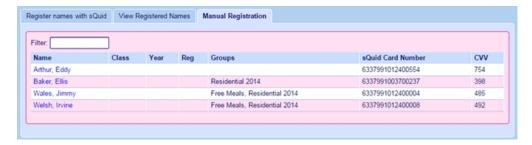

The students details can be viewed by going to sQuid > Register Pupils > Manual Registration.

The other tabs available within sQuid > Register Pupils are:

- Register Names With sQuid You can register students here who are not already setup on sQuid If you are an IMPACT school and receive your card numbers from a catering company, please ensure you speak to us about your file before attempting to Register these pupils. To Register a pupil, Find the name to register, click the small square to the left of the name (you can select multiple names) then click the Register Names button. This is automatically sent to Squid to process and when they have completed this, the name(s) will appear in the View Registered Names tab.
- View Registered Names You can use the tab to see who is registered
  with sQuid. It will also show ALL cards registered to that child
  (old/lost/expired etc.) Fund Manager, however, will know which card is
  linked to sQuid and use the correct number. These are NOT duplications
  in the system. Remember to ensure that the card has the correct purses
  added. When the new intake of pupils is registered you can then print out
  all their registration letters at one go. Select the year group and click
  Search > Print Registration Letters.
- Manual Registration If you require to add/amend a pupils sQuid information manually, you can use this screen to do that. Simply Search for and select the pupils name (in blue) and it will allow you to edit the card details.

#### Configure sQuid

Use this screen to set up the integration between the sQuid e-payment system and the school in Fund Manager. All of the information required is provided by sQuid to Pebble.

# How to transfer sQuid payments money so you can reconcile your bank statements

Within Fund Manager, you are required to have a sQuid Settlement Account that all of the money is imported into (via the sQuid > Import sQuid Sales).

#### Transfer the amount

Once you have imported your transactions, you will be able to transfer the total Transaction amount from the Settlement Account to your chosen Bank Account by doing the following:

- 1. Open Bank & Cash > Transfer Between Bank Accounts.
- 2. Transfer from Settlement Account.
- 3. Transfer to desired bank account to reconcile.
- 4. Enter Amount.
- 5. Enter Date.

#### Record charges

After the transfer(s) are complete, you must now record any 'bank charges' back into the Settlement Account. To do this, you must have a user account set up labeled *sQuid Bank Charges*. For more information, see Manage Accounts in Administration on page 7.

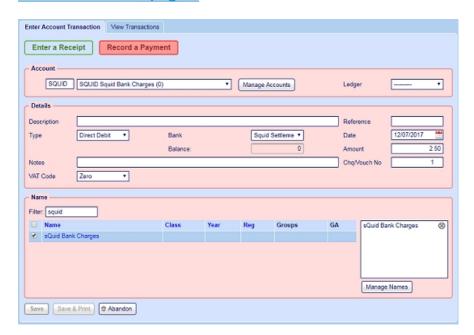

You must record a Payment (Direct Debit) back against the sQuid Settlement Bank account for the amount needed. This will reduce the Settlement Bank account to now include your charges.

## When to contact us

| Pebble                                                                                                    | sQuid                                                                                                    |
|----------------------------------------------------------------------------------------------------|----------------------------------------------------------------------------------------------------|
| Any issues with regard to                                                                                                    | Any issues with regard to                                                                                                    |
| <ul> <li>Registering pupils through FM</li> <li>Posting offers through FM</li> <li>Importing sQuid sales into FM</li> <li>Mapping sQuid offers to FM accounts</li> </ul> | <ul> <li>sQuid schedule and sQuid T&amp;Cs</li> <li>The provision of the existing SRNs/C.V.V's from the school's chosen cashless catering provider to Pebble.</li> <li>The provision of sQuid Comms options to Pebble for setup in FM</li> <li>Queries regarding sQuid responsibility for the transfer of monies between the sQuid settlement account(s) and the school Bank account(s)</li> <li>Queries from the school regarding parents</li> <li>Queries from parents</li> <li>sQuid schedule and sQuid T&amp;Cs</li> <li>Setting up, posting and amending offers in sQuid</li> <li>The provision of the existing SRNs/C.V.V's from the school's chosen cashless catering provider to</li> </ul> |
| Importing     sQuid     transactions     into FM                                                                                                    | <ul> <li>Pebble.</li> <li>Queries regarding sQuid responsibility for the transfer of monies between the sQuid settlement account(s) and the school Bank account(s)</li> <li>Queries from the school regarding parents</li> <li>Queries from parents</li> </ul>                                                                                                    |

Fund Manager User Guide

# **Appendix**

## **Fund Manager Action Buttons**

Delete Group

Draw Cheque

Export CSV

| ⊕ Abandon          | Leave a page / Abandon a task                                           |
|--------------------|-------------------------------------------------------------------------|
| Add to Group       | Add pupils / staff / organisations to a Group                           |
| Bank Receipts      | A quick link to paying in                                               |
| Consolidate Names  | Merge duplicate Names                                                   |
| Continue           | Continue to the next part or process                                    |
| Create Group       | Create an ad-hoc Group of your choosing                                 |
| Create New Account | Create a New Account heading to post Receipts to and send Payments from |
| Create New Name    | Create a new pupil / staff / organisation Name                          |

need

Delete an ad-hoc Group that you no longer

Use this button to draw a Cheque for Cash

Allows you to open up your report in Excel

Need some help - check out our Support pages Get in touch and click here if you can't find a solution to your issue Import your pupils' Names from your MIS via a CSV template. Import Names Note: It is your responsibility to handle personal data in accordance with GDPR law. Leave the page and return later to where you Leave were List Receipts Create a list of who has paid money Manage Accounts Manage / Edit / Create your Accounts Manage / Edit / Create your pupil / staff / organ-Manage Names isation Names Complete your Paying-in Slip and then click this Pay In Receipts to Bank Button Print Print any page using this Button Receipt Record the money taken in school A quick link to Reconciling your Statements / Reconcile Reconcile your Statement Remove from Group Remove Names / Accounts from a Group Reprint Receipts Allows you to Reprint your Receipts Save Save your entries Save & Print Save and Print your entries Search Search your query

Search Account Balances

Shows your current status of all your Accounts

Search Transactions

Search transactions.

Reveal names or accounts that have been taken out of use

Split Receipt

Allows you to split your Receipts and Payments

Transfer

Action your Transfer

Click to Unreconcile Bank Statements

Fund Manager User Guide

## Glossary

## Glossary

В

#### **Bank Account**

An account held with a bank for purposes of managing your funds, e.g. current account, savings account.

#### Box

Another name for an entry field in software e.g. a text box where you can enter text information to be used by the program.

#### **Browser**

A program, sometimes known as a web browser, which lets you navigate and browse the Internet e.g. Microsoft Internet Explorer,

Google Chrome, Mozilla Firefox or Apple Safari.

## **Budget**

The expected level of expenditure.

#### **Button**

Something which you can click in the program to make something happen e.g. clicck the Save button to save the information.

C

## Charity

An organisation - normally nonprofit-making - which has a charitable status within the UK government's definition.

## Cheque in Hand

A cheque or cheques which you have not yet paid into the bank.

#### Close a Period

The objectives of closing a period are to: draw a line under your transactions for the period; close any accounts that will not be used in the next period; determine which accounts will have their balances transferred to the new period; balance your income and expenditure for the period with that of your bank

#### Closedown

See Close a period.

## **Comma Separated Value**

The name given to a file which stores values that can be read by computer programs. Each line in the file is a record and each record is separated by a comma.

#### **CSV**

The name given to a file which stores values that can be read by computer programs. Each line in the file is a record and each record is separated by a comma.

#### **CVV**

Three digit card security number, usually on the back of the card.

#### D

#### **Dashboard**

A particular screen within a program which provides you with the ability to access and use the features within a module.

#### Database

A store of information for use in a computer.

#### **Dfe Number**

A seven digit number, identifying English or Welsh schools.

#### **Direct Credit**

Payment direct into a person's or organisation's bank account. For example, payment via BACS or bank interest.

#### **Direct Debit**

Payment direct out of a person's or organisation's bank account. For example, payment via BACS or bill payment.

#### **Draft Period End**

A preview of what the period end report will show. Producing a draft period end will generate all the reports required for a financial period e.g. Account Summary Income and Expenditure; Transactions; Account Balances; Bank History; Cash History; Closing Bank Balances.

#### Ε

### **ePayment**

Payment made across the Internet, for example, parent online transactions.

## eReceipt

Payment received across the Internet, for example, Paypal transactions.

#### F

#### Field

The name given to a box where you enter information in a computer program. This may be text, numbers or a date, depending on the type of field.

#### Financial Period

A period of time in which financial statements are prepared.

## **Fiscal Accountability**

Accountability for the way that money in your school is used and managed. This may be the domain of the school business manager but will more likely involve a number of senior management staff within the school.

#### For Profit

This is used to describe an organisation whose purpose is to make a profit. Charities are not for profit.

#### Free School Meals

Pupils can qualify for free school meals if their parent/carer claims certain benefits. For more information, see https://www.gov-.uk/apply-free-school-meals

## Fund Manager

Pebble's fund management software, helping you to manage the income that comes in and goes out of your school. G

#### Gift Aid

This is a UK government scheme which lets registered charities reclaim a percentage of tax on donations from UK taxpayers.

Н

#### **HMRC**

Her Majesty's Revenue and Customs department within the UK government.

Ī

#### Icon

A button in a computer program which represents an action or an object and is usually identified by a picture.

#### Intercom

Pebble's online support platform.

This is what you use when you communicate with our support team.

J

#### **Joinos**

Pebble's platform for helping you and the parents of your pupils communicate, pay for trips, school activities and meals.

#### Journal

Holds the details of accounting transactions in a given tinme period.

L

## **Ledger Code**

A code which integrates with an external financial system, allowing you to provide unified VAT reporting across both systems.

М

## **MISapp**

Pebble's tool to assist you in importing pupil names from your school administration database.

#### Ν

## **Negative Payments**

Payments where monies are returned to the pupil for over-payment or refund.

#### 0

#### Offline

An activity which takes place on a computer while the computer is not connected to the Internet.

## **Opening Balance**

The amount of money an account owns on the date the account is created in Fund Manager.

#### P

#### **ParentMail**

An ePayment system which allows parents (also staff) to pay for items online.

## **ParentPay**

An ePayment system which allows parents (also staff) to pay for items online.

## **Payment**

A transaction that pays a person or organisation.

## Pop-up

A window in the computer program which pops up on top of another window on a computer screen.

#### R

### Receipt

A transaction that records money received from a person or organisation.

#### Reconciliation

The process of comparing the transactions recorded on your bank statement with the transactions listed in Fund Manager.

## Register

A Fund Manager menu that allows you to record items taken, such as attendance, meals, etc.

S

#### **School Reference Number**

A seven digit number, usually made up from three digits and four digits.

#### **SchoolComms**

An ePayment system which allows parents (also staff) to pay for items online.

## SchoolMoney

An ePayment system which allows parents (also staff) to pay for items online.

#### Screen

A window of the computer program e.g. the dashboard of a module.

#### Settlement Account

A bank account used for electronic transactions.

#### SIMS

School Information Management System.

## **SMS Messaging**

Short Message System. You can send short messages for Joinos for Parents using the Joinos menu.

#### sQuid

An online payment system which can be integrated with Fund Manager.

## **Support**

Material assistance for your projects. Or in the case of software queries, advice and guidance on how to provide a solution.

#### Т

#### Tab

A sub-division of a screen, offering the ability to view two separate screens in one, by clicking on the tabs to swap views.

### Taken Items

Items such as attendance, school meals etc can be recorded on the Register Menu in Fund Manager, once they have been taken.

#### Transaction

An agreement over supply and demand e.g. a contract to exchange goods and services for money.

#### Transfer

Move money between accounts or names in Fund Manager.

U

### **Universal Free School Meals**

From September 2014 pupils in Reception and Years 1 and 2 at state schools in England qualify for universal free school meals.

For more information, see https://www.gov-.uk/guidance/universal-infant-free-school-meals-guide-for-schools-and-local-authorities.

### **Unpresented Transactions**

Transactions that have not been presented to the bank. For example, you have received monies in or made payments out but these have not yet been recorded by the bank and so don't appear on bank statements.

#### **Unreconciled Transactions**

Synonymous with Unpresented transactions.

V

#### **VAT 100**

A report that displays the 9 boxes you are required to fill when completing an HMRC VAT Return.

W

#### Web Browser

A program, sometimes known as a web browser, which lets you navigate and browse the Internet e.g. Internet Explorer, Google Chrome, Mozilla Firefox or Apple Safari.

#### Window

A screen in the computer program e.g. the dashboard of a module.

# Index

view 14 Α Accessing Active Joinos Offers 72 Fund Manager 1 Adding help 1 accounts 18 bank accounts 20 Account Balances differences 44-45 cost centres 18 Account Code 14 names 11 Account Summary Report 43 organisations 11 Administration 7 Accounts archive 17 Aggregated Name 44 Amend Opening Balance 16 bank accounts 20 Amending cost centre 14 Joinos for Parents offer 72 create 18 opening balance 16 edit 14-15 paying-in slip 57 in use 15 transfers 39

Archiving **Bank Statements** pupils and staff 9, 12 reconcile 56 Assigning names to groups 11 unreconcile 58 Attaching **Batch Actions** Joinos for Parents offer accounts 17 documents 73 names 10 Attendance Group 62 Browser configuration 3 В Budget Value 17 Backdated Gift Aid Claims 50 Balance of Accounts 6 Cancelling Bank & Cash Summary Report 53 cheque for cash 56 Bank Accounts Joinos for Parents offers 73 add 20 paying-in slip 57 balance 6 payments 41 default 20 receipts 41 opening balance 21 Cash History Report 54 reconciled bank balance 21 Claim History Report 50 transfers 57 Class Group 10 Bank and Cash 6, 53 Closing Bank History Report 54 gift aid donation period 50 Joinos for Parents Offer 73

period end 25 who's not paid 47 Configuring Browsers 3 D Consolidating Names 12 Dashboard 5 Cost Centre 14 Default Bank Account 20 Cost Centres 18 Differences in Account Balances 44-45 Creating Display on Device 62 bank accounts 20 Draw Cheque for Cash 55 Joinos codes 26 Ε Joinos for Parents offers 70-71 Entering CSV Export payments 34 accounts summary 43 receipts 30 bank & cash summary 53 Exclusion Group 62 bank history 54 Expired Joinos for Parents Offers 73 cash history 54 Exporting gift aid claim history 50 accounts summary 43 list all transfers 47 bank & cash summary 53 list of cancellations 47 bank history 54 new gift aid claim 50 cash history 54 search account balances 45 gift aid claim history 50 search transactions 44 list all transfers 47 user account summary 68 list of cancellations 47

new gift aid claim 50 assigning names 11 search account balances 45 attendance 62 class 10 search transactions 44 user account summary 68 exclusion 62 who's not paid 47 names actions 10 Extend Joinos for Parents Offers 73 registration 10 F UISFM 62 **Financial Period** user defined 10 number of days in 6 year 10 start date 6 Н G Help 1 Gift Aid Hide out of use 18 backdated claims 50 close donation period 50 **Importing** in a closed period 32 CSV register file 68 manage donors 50 ParentPay transactions 77 new claim for donations 49 transactions 41 preview donations 49 In Use 10-11, 15, 21 report 48 Integrated SIMS 69 Groups J Joinos 74 account actions 18

Joinos for Parents Lists active offers 72 cancellations 47 amend offer 72 payments by cheque/voucher number 46 cancel offer 73 receipts by receipt number 46 close offer 73 reconciled bank accounts 54 code expiry 26 transfers 46 create codes 26 Logging in 1 create offer 71 М create offer beta 70 Manage Gift Aid Donors 50 expired offers 73 Mapping extend offer 73 ParentPay accounts 78 message history 77 ParentPay names 78 new message 76 ParentPay settlement accounts 79 offers 70 Menus pending offers 73 administration 7 share balances 15, 71 bank and cash 6, 53 upload documents to attach to offers 73 register 61 Journal Reports 48 reports 6, 43 L transactions 6, 27 Ledger Code 31, 35 Merging Names 12 List Cancelled Bank Transactions 58

| Messaging                         | Р                               |
|-----------------------------------|---------------------------------|
| Joinos for Parents 76-77          | ParentMail 41, 69               |
| MISapp 9                          | ParentPay                       |
| N                                 | import transactions 77          |
| Names 9                           | map accounts 78                 |
| adding 11                         | map names 78                    |
| consolidating 12                  | map settlement accounts 79      |
| merging 12                        | payment items 78                |
| summary report 64                 | unmapped transactions 80        |
| transfers 39                      | Part-complete Reconciliation 57 |
| Negative Balance 39               | Password 1                      |
| New Claim for Donations 49        | Password Reset 1                |
| New Joinos for Parents Message 76 | Pay Receipts to Bank 54         |
| 0                                 | Paying-in Slips                 |
| Opening Balance 6, 16             | amend 57                        |
| Organisations                     | cancel 57                       |
| adding 11                         | duplicate numbers 55            |
| names 9                           | reprinting 54                   |
| summary 6                         | Payments                        |
| Out of Use 10, 14, 17, 21         | cancel 41                       |
|                                   | ParentPay items 78              |

payment types 35 payments 46 printing 46 receipts 46 reprinting 46 search account balances 45 signature boxes 46 search transactions 44 splitting 37 user account summary 68 Pending Joinos for Parents Offers 73 who's not paid 47 Period End Pupil bank history report 54 archive 9, 12 closedown 25 attendance 15 meals 15 view opening balances 24 Petty Cash 55 names 9 Previous VAT 100 Submissions 59 statement report 65 Printing view balances 64 R accounts summary 43 bank & cash summary 53 Receipts bank history 54 cancel 41 cash history 54 printing 46 gift aid claim history 50 receipt type 31 list all transfers 47 reprinting 46 list of cancellations 47 splitting 37 new gift aid claim 50 Reconcile Bank Statement 56

Reconciled Bank Balance 21 gift aid 48 Recording gift aid claim history 50 attendance 61 journal 48 items taken 61 list all transfers 46 payments 34 list of cancellations 47 list receipts by receipt number 46 receipts 30 taken items 62 list reconciled bank accounts 54 transactions 29 name summary 64 universal free school meals 66 payments by cheque/voucher number 46 Register Account previous VAT 100 submissions 59 attendance group 62 pupil's statement 65 display on device 62 search account balances 45 exclusion group 62 search transactions 44 setup 15, 62 special 47 UISFM group 62 taken items 64 Registration Group 10 universal free school meals 66 Reports unmapped ParentPay accounts summary 43 transactions 80 bank & cash summary 53 user account summary 68 bank history 54 VAT 100 59 cash history 54 who's not paid 47

Reprinting Split Payment 37 paying-in slips 54 Splitting Receipts and Payments 37 payments 46 Staff receipts 46 archive 9, 12 Reset Password 1 names 9 S Т SchoolComms 41,69 Tablet Devices 16, 61 SchoolMoney 41,69 Taken Items Search Account Balances Report 45 recording 62 Search Transactions Report 44 report 64 Send Text Message 77 Transactions Set Up Register Account 62 cancelled bank 58 Settlement Bank Account 21, 56 import 41 **Share Joinos for Parents** payments 35 Balances 15, 71 processing 27 Show Out of Use 10, 17 receipts 30 Show Paid Balances 47 splitting 37 Signature Boxes for Payments 46 unmapped ParentPay SIMS 69 transactions 80 SMS VAT rate 32, 36 **Transfers** send text message 77 Special Reports 47 between accounts 39

| between bank accounts 57           | V                              |
|------------------------------------|--------------------------------|
| between names 39                   | VAT                            |
| negative balance 39                | code 32,36                     |
| Type of Payment 35                 | rate 32, 36                    |
| Type of Receipt 31                 | VAT 100 report 59              |
| U                                  | Viewing                        |
| UISFM Group 62                     | accounts 14                    |
| Unit Cost 17, 48                   | archived Gift Aid claims 50    |
| Universal Free School Meals        | archived VAT 100 reports 59    |
| record 66                          | cancelled bank transactions 58 |
| report 66                          | expired Joinos offers 73       |
| set up 66                          | Gift Aid donations 49          |
| Unmapped ParentPay Transactions 80 | help 1                         |
| Unreconciled Bank Statement 58     | Joinos for Parents message     |
| Unreconciled Transactions 54       | history 77                     |
| Uploading                          | opening balances 24            |
| Joinos for Parents offer           | pending Joinos offers 73       |
| documents 73                       | reconciled bank statements 54  |
| register file 68                   | sQuid offers 82                |
| User Account Summary Report 68     | sQuid student details 87       |
| User Defined Group 10              | transactions 30, 35, 43-44     |

```
transfer transactions 46
unreconciled transactions 54
uploaded Joinos offer
documents 74
who's registered on sQuid 87

W
Who's Not Paid Report 47

Y
Year End 43
closing account 45
outstanding balances 45

Year Group 10
```